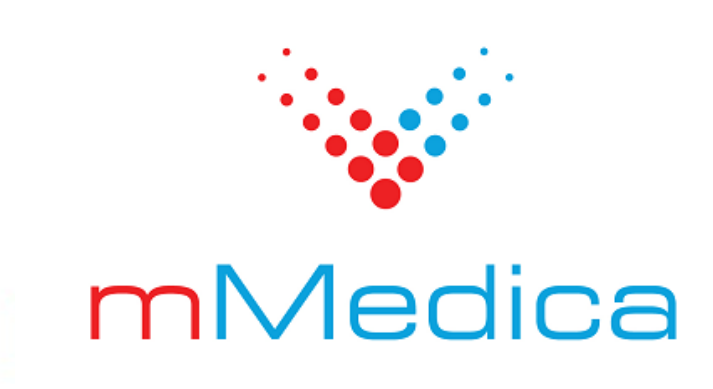

# **Moduł Opieka dzienna** Rehabilitacja lecznicza

Instrukcja użytkownika

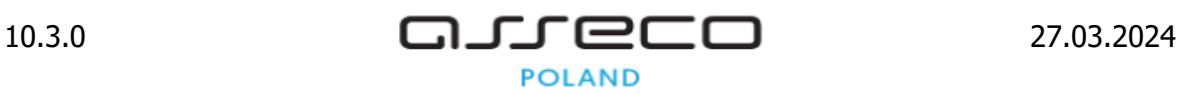

# Spis treści

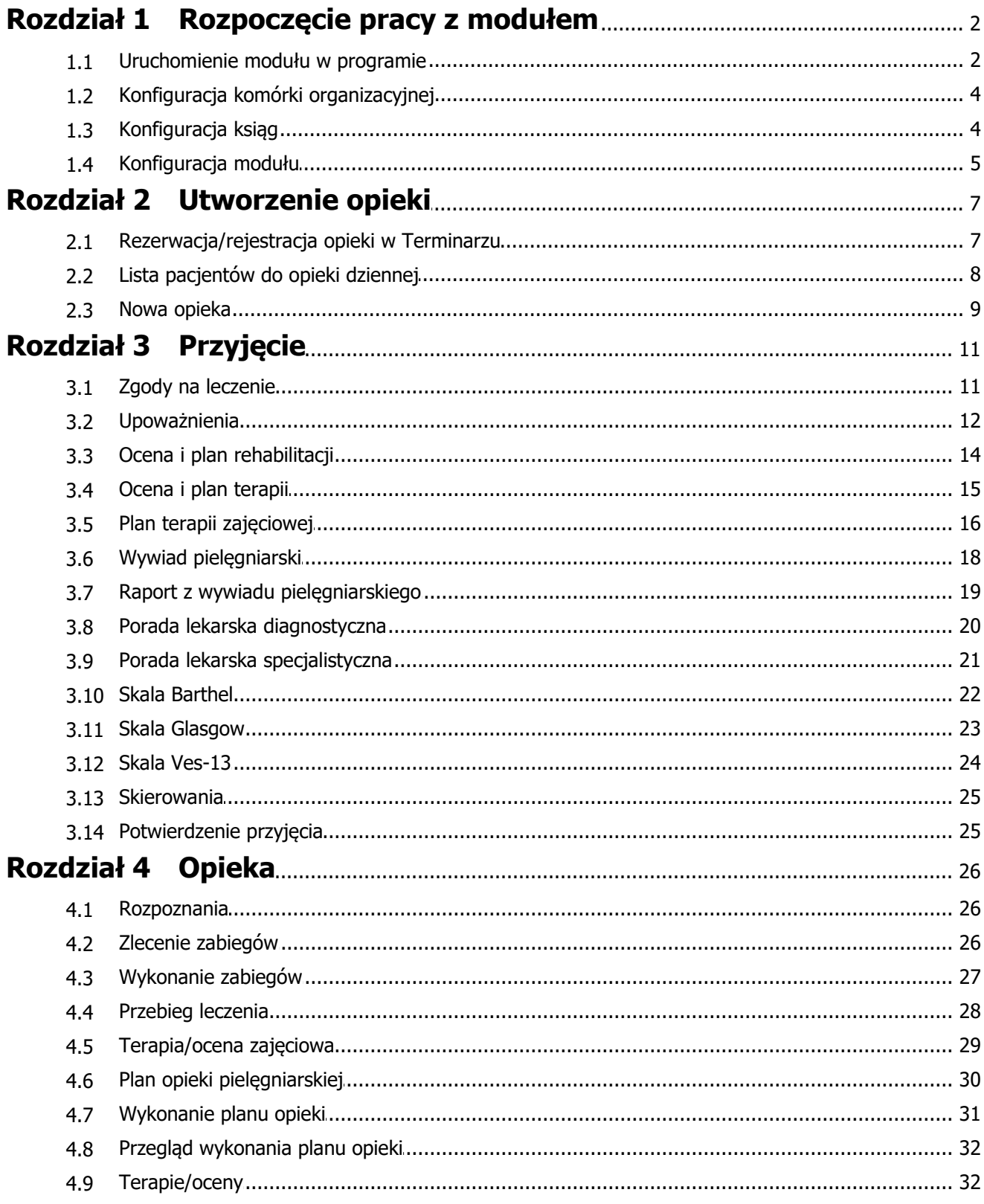

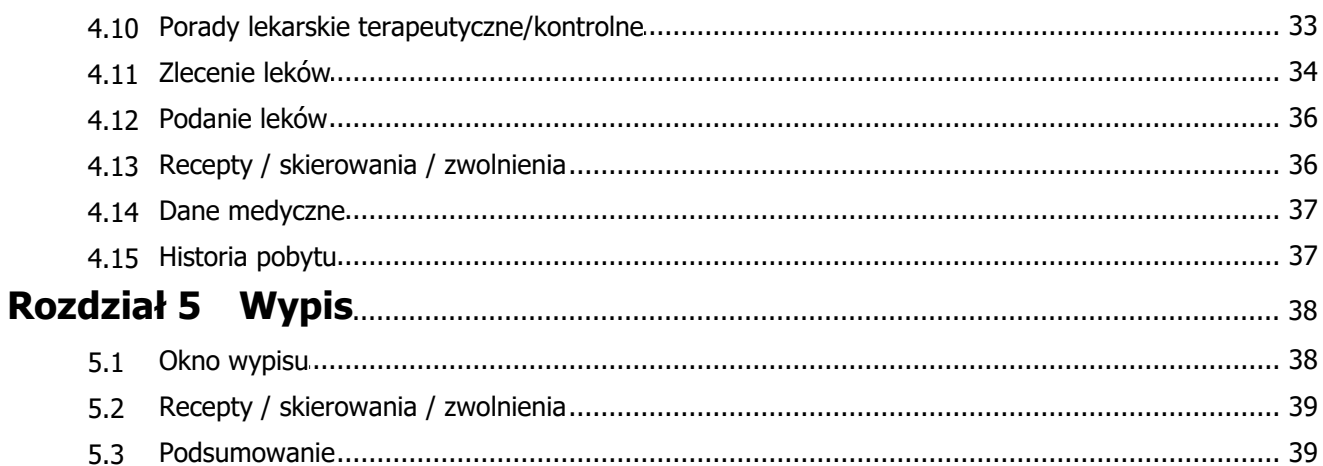

# **Wstęp**

Moduł **Opieka dzienna** przeznaczony jest dla oddziałów dziennych realizujących świadczenia z zakresu rehabilitacji leczniczej lub opieki psychiatrycznej i leczenia uzależnień.

Dla potrzeb ewidencji przygotowano różne funkcjonalności i formatki, uruchamiane na podstawie kodu resortowego cz. VIII komórki organizacyjnej, w której realizowane są świadczenia. Ze względu na występujące różnice w rozwiązaniu dokumentacja modułu została podzielona na dwie odrębne instrukcje. Niniejszy dokument przedstawia sposób ewidencji danych świadczeń z zakresu rehabilitacji leczniczej.

Ilustracje i "zrzuty" ekranowe zamieszczone w niniejszej publikacji mają charakter instruktażowy i mogą odbiegać od rzeczywistego wyglądu ekranów. Rzeczywisty wygląd ekranów zależy od posiadanej wersji aplikacji, aktywnych modułów dodatkowych oraz numeru wydania. Większość zrzutów ekranowych zamieszczonych w niniejszej instrukcji została wykonana przy pomocy wersji Standard+ z aktywnymi wszystkimi modułami dodatkowymi.

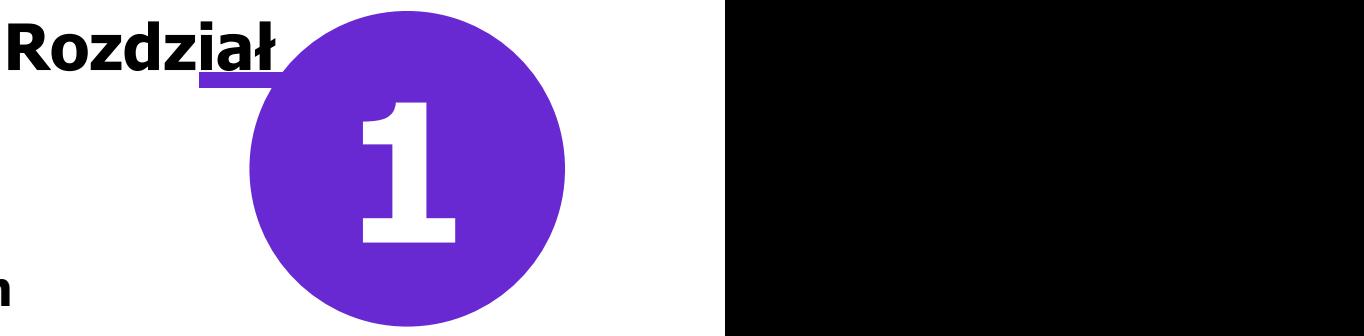

## <span id="page-4-0"></span>**Rozpoczęcie pracy z modułem**

#### <span id="page-4-1"></span>**1.1 Uruchomienie modułu w programie**

Aby rozpocząć pracę z modułem **Opieka dzienna** należy:

- dokonać zakupu modułu na stronie Centrum Zarządzania Licencjami
- pobrać nowy klucz licencyjny i wczytać go do programu mMedica w Zarządzanie > Operacje techniczne > Aktywacja systemu mMedica
- włączyć moduł w Zarządzanie > Konfiguracja > Konfigurator, pozycja: System > Moduły dodatkowe, dostępne jako parametr dla systemu i dla stacji roboczej

Szczegółowa instrukcja włączenia modułu:

- 1. Przejść do: Zarządzanie > Konfiguracja > Konfigurator, pozycja: System > Moduły dodatkowe.
- 2. Na liście modułów dodatkowych zaznaczyć moduł **Opieka dzienna.**
- 3. Zapisać zmiany przyciskiem **Zatwierdź.**
- 4. Zaakceptować komunikat o konieczności restartu aplikacji i ponownie zalogować się do programu.

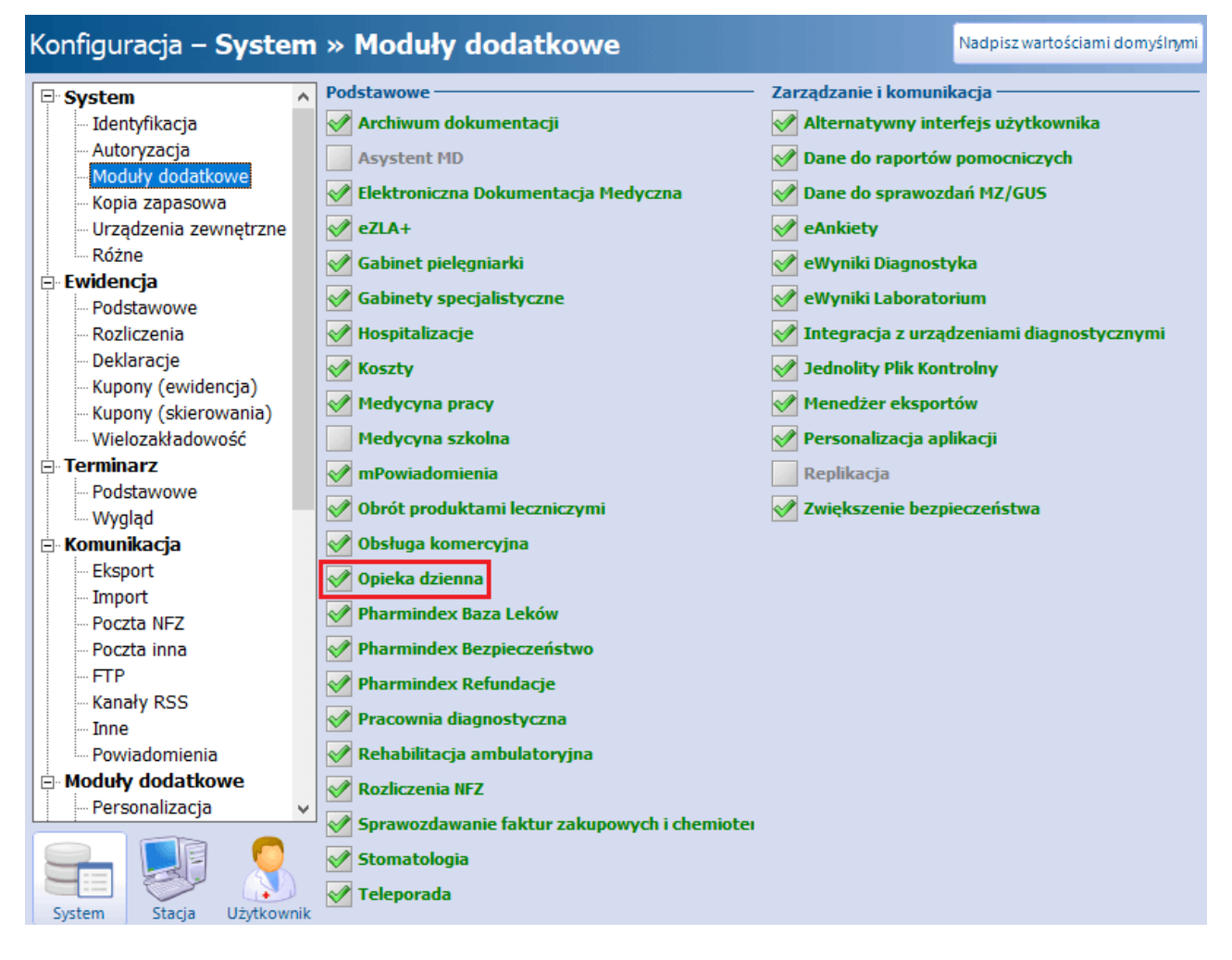

Obsługa modułu jest dostępna z poziomu okna startowego programu mMedica po kliknięciu w ikonę zaznaczoną na poniższym zrzucie ekranu lub po przejściu do: Ewidencja > Gabinety > Opieka dzienna.

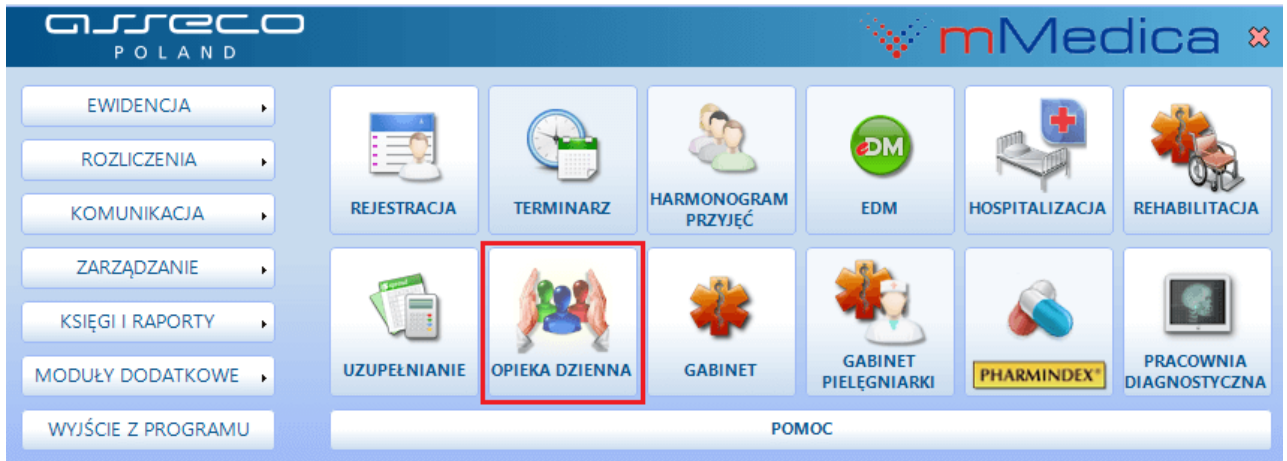

#### <span id="page-6-0"></span>**1.2 Konfiguracja komórki organizacyjnej**

Ścieżka: Zarządzanie > Konfiguracja > Struktura organizacyjna

Opieka dzienna realizowana jest w komórkach posiadających kod resortowy cz. IX: **HC.2.2**, **HC.3.2**, **HC.1.3.3** (od wersji 9.7.0 aplikacji mMedica) lub **HC.1.3.4**, wskazany w polu zaznaczonym na poniższym przykładzie.

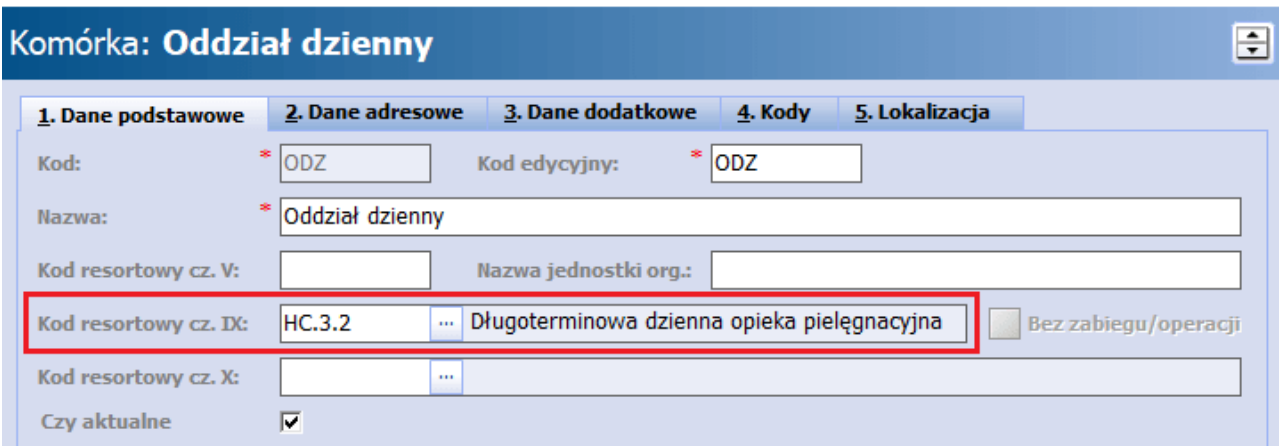

Ponadto istotne znaczenie ma powiązanie z właściwym kodem resortowym cz. VIII (zakładka **4. Kody**). W przypadku rehabilitacji uwzględniany jest kod zzakresu: 2182, 2183, 2200, 2300, 2301, 2308, 2309, 2310, 2311, 2312.

#### <span id="page-6-1"></span>**1.3 Konfiguracja ksiąg**

Ścieżka: Zarządzanie > Konfiguracja > Rejestr ksiąg

Kolejnym etapem jest utworzenie **Księgi przyjęć do opieki dziennej** i **Księgi zabiegów rehabilitacyjnych** oraz powiązanie ich z komórką organizacyjną, w której będą realizowane omawiane świadczenia.

Możliwość korzystania z **Księgi zabiegów rehabilitacyjnych** w opiece dziennej została udostępniona w wersji 9.10.0 aplikacji mMedica. W księdze tej będą tworzone wpisy dotyczące [wykonania](#page-29-0) [zabiegów](#page-29-0) w trakcie opieki.

W celu utworzenia nowej księgi należy przejść do wyżej zamieszczonej ścieżki i wykonać następujące czynności:

- 1. Wybrać przycisk **Nowa księga** w górnym panelu formatki.
- 2. Uzupełnić pola znajdujące się w sekcji Dane podstawowe zgodnie z poniższym opisem:
	- **Kod** numer identyfikujący księgę w bazie danych. Wartość jest dowolnym ciągiem znaków i powinna być unikalna.
	- **Typ** z listy rozwijalnej należy wybrać pozycję **"Księga przyjęć do opieki dziennej"** lub **"Księga zabiegów rehabilitacyjnych"** (w zależności od rodzaju tworzonej w danym momencie księgi).
	- **Numer** identyfikator techniczny księgi, pole nieobowiązkowe.
	- **Nazwa** nazwa nadana przez świadczeniodawcę.
- 3. W sekcji Kom órki organizacyjne za pomocą przycisku **Dodaj** dodać komórkę organizacyjną, która zostanie powiązana z księgą.

Szczegółowe informacje dotyczące definicji i funkcjonalności ksiąg znajdują się w ogólnej instrukcji obsługi

programu mMedica.

#### <span id="page-7-0"></span>**1.4 Konfiguracja modułu**

Ścieżka: Zarządzanie > Konfiguracja > Konfigurator, pozycja: Moduły dodatkowe > Opieka dzienna

W Konfiguratorze programu, w oknie konfiguracji modułu istnieje możliwość ustawienia kolejności i dostępności zakładek w oknie opieki. Zakładki, z których nie korzysta użytkownik, można ukryć poprzez usunięcie zaznaczenia w polu  $\overline{\triangledown}$ . Ukrycie ikony nie wyklucza ponownego włączenia funkcjonalności - w dowolnym momencie można ponownie włączyć wybrany przycisk nawigacji.

Oprócz tego można zmienić kolejność wyświetlania ikon poszczególnych przycisków. Aby zmienić kolejność, należy "złapać" myszką nazwę przycisku nawigacji i przenieść w odpowiednie miejsce. W rezultacie nastąpi zmiana widoku w panelach nawigacji okna opieki.

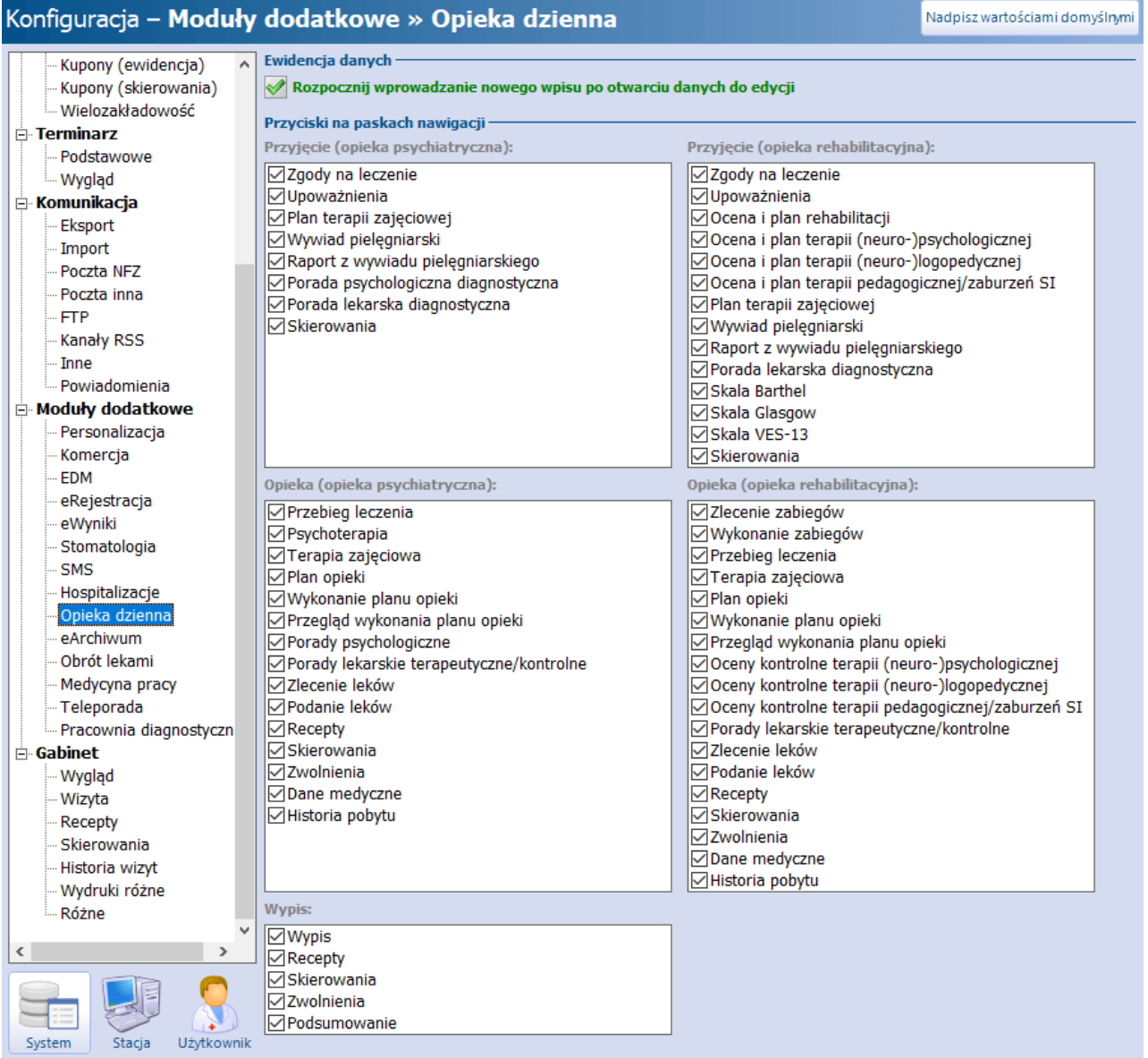

W wersji 9.9.0 aplikacji mMedica u góry okna został dodany parametr **"Rozpocznij wprowadzanie nowego wpisu po otwarciu danych do edycji"**. Jeżeli jest on włączony, po otwarciu (podczas ewidencji danych opieki) do edycji okna umożliwiającego wprowadzenie wielu wpisów (takiego jak: Zgody na leczenie,

Przebieg leczenia itd.) dostępna w nim sekcja bieżącego wpisu przechodzi automatycznie w tryb dodawania wpisu (bez konieczności wyboru przycisku).

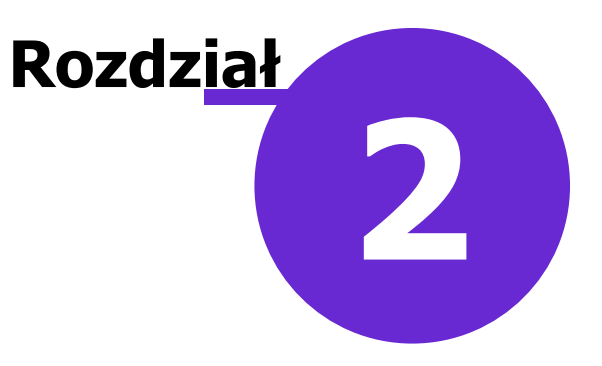

### <span id="page-9-0"></span>**Utworzenie opieki**

#### <span id="page-9-1"></span>**2.1 Rezerwacja/rejestracja opieki w Terminarzu**

#### Ścieżka: Terminarz > przycisk: Nowa rezerwacja/rejestracja Kartoteka pacjentów > przycisk: Rezerwacje > Nowa rezerwacja/rejestracja

Po wyborze w oknie rezerwacji/rejestracji komórki organizacyjnej posiadającej odpowiednie kody resortowe, zgodne z opisem zamieszczonym w rozdziale [Konfiguracja](#page-6-0) [komórki](#page-6-0) [organizacyjnej,](#page-6-0) zostanie podpowiedziany typ wizyty "Opieka dzienna".

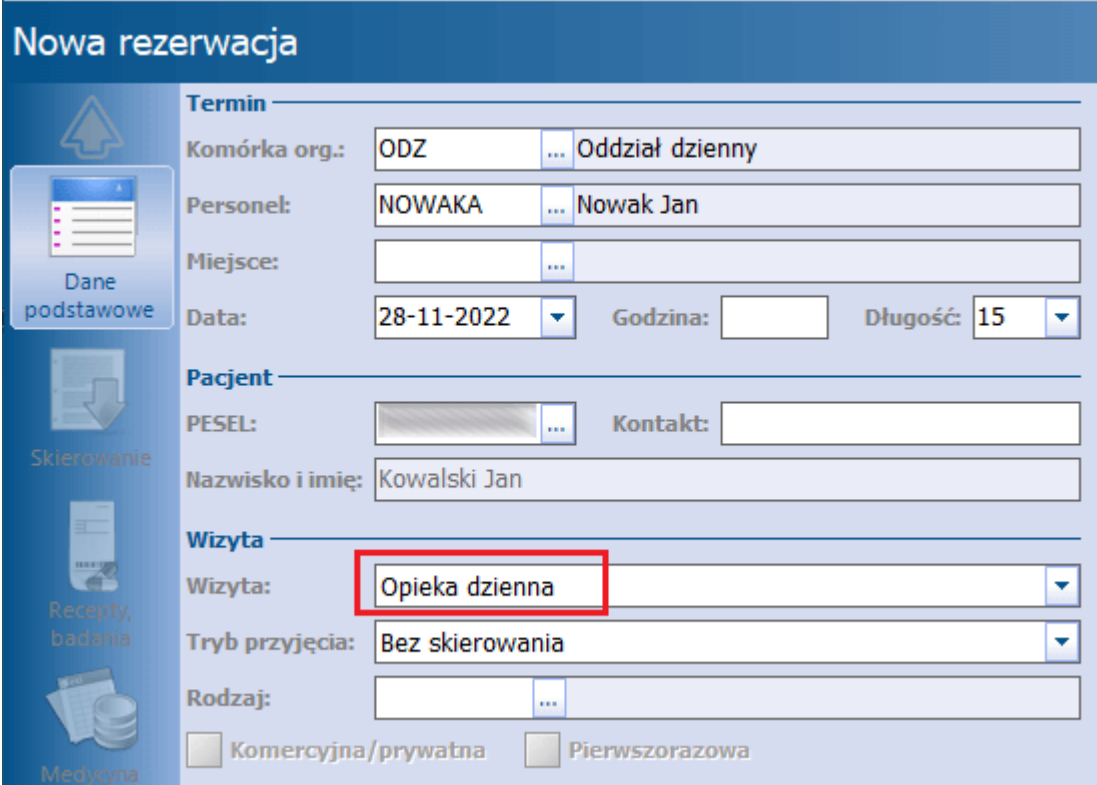

Utworzone w powyższy sposób rezerwacje/rejestracje będą się wyświetlać na [liście](#page-10-0) [pacjentów](#page-10-0) [do](#page-10-0) [opieki](#page-10-0) [dziennej](#page-10-0) jako pozycje ze statusem odpowiednio "Planowana do przyjęcia" i "Do przyjęcia".

W wersji 10.2.0 aplikacji mMedica w ramach funkcjonalności Komercji (wersja programu Komercja/ Komercja+ lub Moduł Komercyjny) umożliwiono tworzenie rezerwacji/rejestracji dla opieki dziennej komercyjnej (w Module Komercyjnym odblokowano parametr **"Komercyjna/prywatna"**).

#### <span id="page-10-0"></span>**2.2 Lista pacjentów do opieki dziennej**

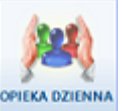

Ścieżka: Okno startowe > ikona OPIEKA DZIENNI Ścieżka: Ewidencja > Gabinety > Opieka dzienna

Wybór jednej z powyższych ścieżek otwiera formatkę Lista pacjentów do opieki dziennej. W górnej jej części wyświetlana jest lista pacjentów oczekujących na przyjęcie do opieki oraz tych, dla których opieka została już utworzona i jest obecnie na różnym etapie realizacji.

W dolnej części formatki widoczne są podstawowe informacje dotyczące wskazanego na liście pacjenta.

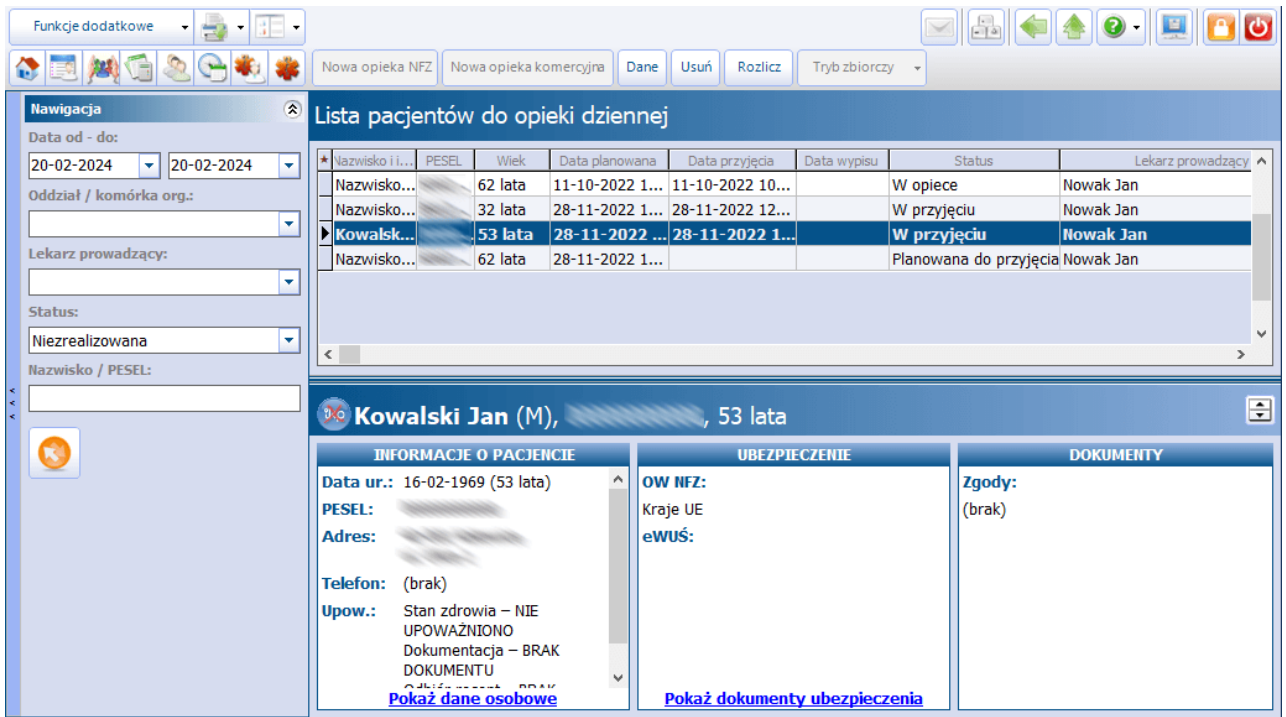

W kolumnie "Status" prezentowane są statusy realizacji poszczególnych pozycji. Mogą one przyjmować następujące wartości: "Planowana do przyjęcia", "Do przyjęcia", "W przyjęciu", "W opiece", "Zakończona", "Usunięta".

Domyślnie w oknie wyświetlane są pozycje ze statusami należącymi do grupy "Niezrealizowana".

Za pomoca pól dostepnych w panelu nawigacji istnieje możliwość filtrowania pozycji wg wybranych dat, komórki realizującej, lekarza prowadzącego, statusu realizacji oraz pacjenta.

Znaczenie przycisków dostępnych na górze formatki:

**Nowa -** tworzy nową opiekę.

W wersji 10.2.0 aplikacji mMedica została udostępniona obsługa opieki dziennej komercyjnej. W związku z tym na stanowisku z aktywnym Modułem Komercyjnym dodano wyświetlanie odrębnych przycisków służących do utworzenia opieki realizowanej w ramach NFZ (**Nowa opieka NFZ**) lub do utworzenia opieki komercyjnej (**Nowa opieka komercyjna**). Dokładne informacje na temat rozliczania usług komercyjnych zawiera instrukcja obsługi wspomnianego modułu.

Pozycje dotyczące opieki komercyjnej będą wyróżnione na liście kolorem zielonym.

- **Dane** otwiera okno danych zaznaczonej na liście opieki.
- **Rozlicz** otwiera formatkę rozliczeniową opieki (rozliczenie w ramach NFZ lub rozliczenie usług komercyjnych, w zależności od rodzaju opieki).
- **Tryb zbiorczy** służy do ewidencji psychoterapii grupowej.

#### <span id="page-11-0"></span>**2.3 Nowa opieka**

Aby rozpocząć nową opiekę dzienną, należy:

1. W przypadku wcześniejszego utworzenia dla pacjenta rezerwacji/rejestracji w oknie [Lista](#page-10-0) [pacjentów](#page-10-0) [do](#page-10-0) [opieki](#page-10-0) [dziennej](#page-10-0) kliknąć dwukrotnie lewym przyciskiem myszy w pozycję powiązaną z tą rezerwacją/ rejestracją lub podświetlić taką pozycję i wybrać zamieszczony u góry okna przycisk **Dane**.

2. Jeżeli brak jest rezerwacji/rejestracji pacjenta, wskazać w panelu nawigacji komórkę organizacyjną, a następnie wybrać przycisk **Nowa**.

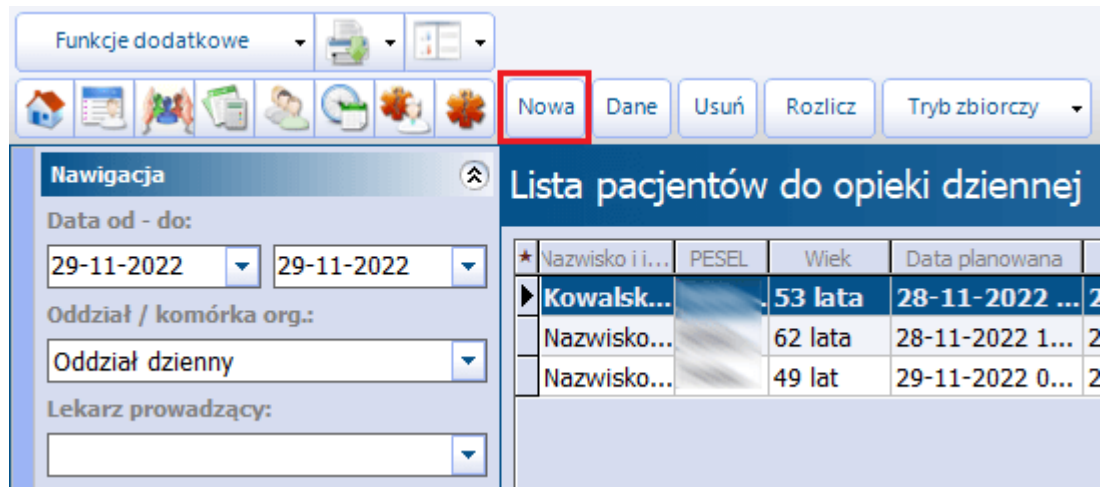

Wówczas wyświetli się okno z listą pacjentów, z której należy wybrać odpowiednią pozycje.

Powyższe czynności umożliwią uruchomienie okna ewidencji danych opieki. Dostępne w nim formatki są domyślnie zablokowane do edycji. Aby móc rozpocząć ewidencję w danym oknie, należy wybrać przycisk

# Edvtui

Utwórz

lub **,** znajdujący się prawym dolnym rogu ekranu, który spowoduje odblokowanie pól. Wprowadzone dane należy każdorazowo zatwierdzić przyciskiem **Autoryzuj**. Do usunięcia wprowadzonego dokumentu służy przycisk **Usuń**.

Odblokowanie pól do edycji w konkretnym oknie przez jednego użytkownika uniemożliwia modyfikację tych danych pozostałym użytkownikom - mogą je jedynie przeglądać. Dopiero autoryzacja danych umożliwi ich edycję przez innego użytkownika.

Poprzez ikonę **(22)**<br>Poprzez ikonę **,**<br>*umieszczoną obok pól opisowych, istnieje możliwość korzystania z szablonów tekstów* standardowych. Opis funkcjonalności tekstów standardowych dostępny jest w ogólnej instrukcji obsługi programu mMedica.

W trakcie trwania opieki podgląd dokumentów medycznych pacjenta dostępny jest po wyborze przycisku

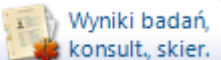

, znajdującego się w lewym dolnym rogu ekranu. Przy każdorazowym otwarciu okna opieki system sprawdza obecność nowych dokumentów medycznych i jeżeli takie istnieją, wyświetlone zostaną w oknie powiadamiania, otwieranym automatycznie.

Po wyborze w oknie podglądu dokumentów medycznych przycisku **Edytuj** użytkownik ma możliwość

dopisania wybranego dokumentu do opieki za pomocą zamieszczonego po prawej stronie przycisku .

W celu dodania do opieki nowego dokumentu medycznego, należy wybrać przycisk i wskazać odpowiedni rodzaj:

- Badanie diagnostyczne
- Badanie laboratoryjne
- Konsultacja

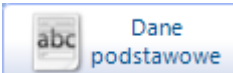

Wybór zamieszczonego na dole ekranu przycisku uruchamia okno Dane podstawowe opieki, zawierające informację o dacie rozpoczęcia opieki, lekarzu prowadzącym, rodzaju przyjęcia, oddziale/ komórce organizacyjnej, kodzie świadczenia (podpowiadany jest **8 - Cykl leczenia**) oraz skierowaniu. Edycja danych podstawowych możliwa jest po wyborze przycisku **Edytuj**. Wprowadzone zmiany zatwierdza się przyciskiem **Autoryzuj**.

**Rozdział 3**

# <span id="page-13-0"></span>**Przyjęcie**

#### <span id="page-13-1"></span>**3.1 Zgody na leczenie**

Ewidencja zgód na leczenie możliwa jest po wyborze dedykowanej ikony, dostępnej na etapie przyjęcia w panelu głównym okna opieki.

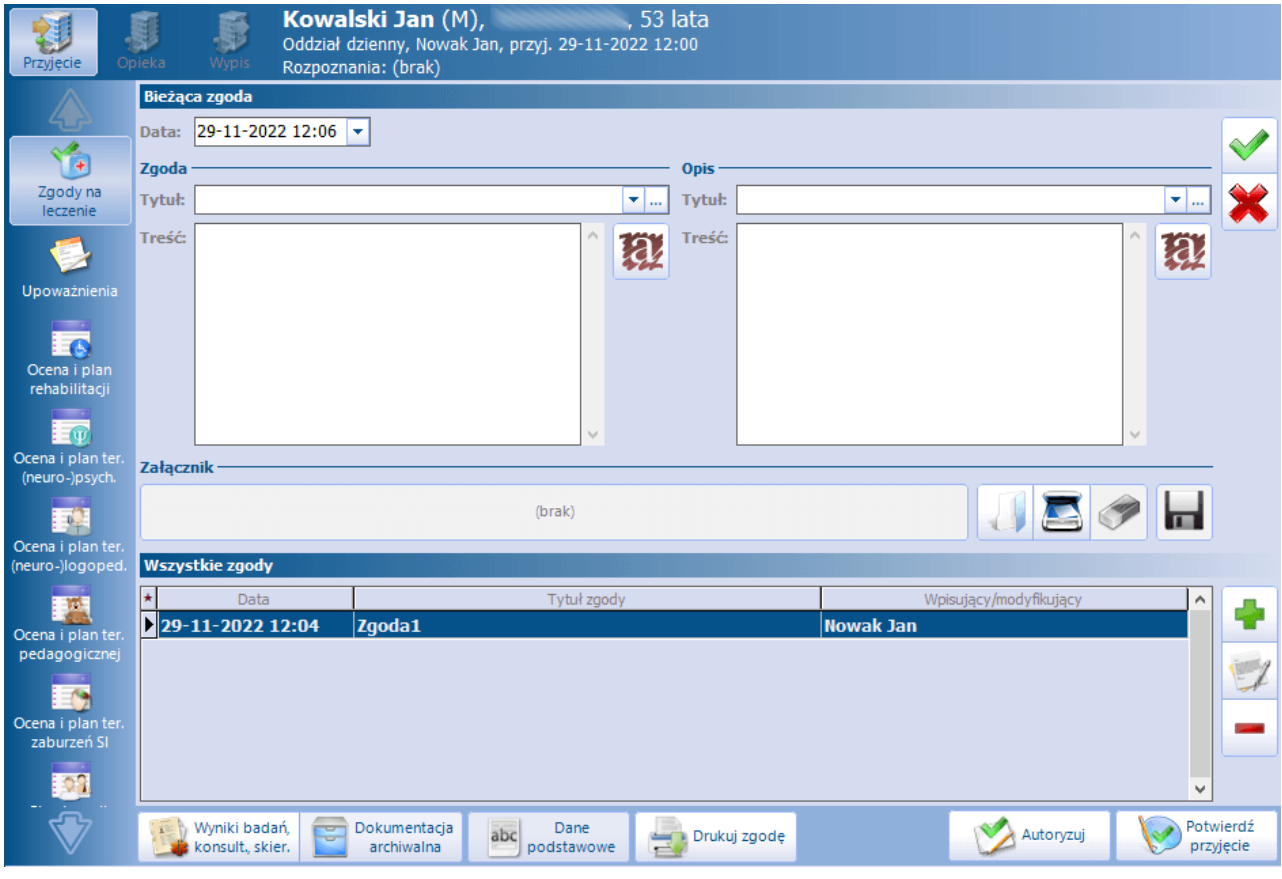

W celu wprowadzenia zgody pacjenta należy wybrać zamieszczony po prawej stronie ekranu przycisk , a następnie w górnej części formatki, w oknie Bieżąca zgoda wskazać jej datę oraz uzupełnić pozostałe pola, na końcu zatwierdzić dane przyciskiem **.**

Do wprowadzanej zgody użytkownik ma możliwość dodania załącznika (sekcja Załącznik).

W sekcjach Zgoda oraz Opis istnieje możliwość wyboru w polu "Tytuł" samodzielnie zdefiniowanego opisu. W celu jego definicji należy wybrać przycisk  $\| \cdot \|$ , a następnie w oknie Tytuł zgody na leczenie wprowadzić w kolejnej linii stosowny tekst. Wszystkie wprowadzone w ten sposób pozycje wyświetlą się na liście rozwijalnej omawianego pola.

Wprowadzone zgody pacjenta będą widoczne w dolnym oknie formatki Wszystkie zgody. Usunięcia zgody

dokonuje się poprzez zaznaczenie odpowiedniej pozycji na liście i wybór przycisku **.**

Aby podejrzeć lub zmienić dane zgody, należy podświetlić ją na liście, a następnie nacisnąć **. Czynno** ść ta spowoduje wyświetlenie jej danych w sekcji Bieżąca zgoda. Będą one możliwe do edycji. Ewentualne zmiany należy zatwierdzić przyciskiem **.**

W wersji 10.3.0 aplikacji mMedica na dole ekranu dodano przycisk **Drukuj zgodę**, umożliwiający wydruk zgody zaznaczonej na liście.

#### <span id="page-14-0"></span>**3.2 Upoważnienia**

Przed przyjęciem pacjenta na oddział konieczne jest pobranie od niego dokumentów upoważniających do uzyskania informacji o stanie zdrowia oraz dostępu do dokumentacji medycznej przez wskazaną osobę. W przypadku braku wyrażenia zgody przez pacjenta również należy odnotować ten fakt.

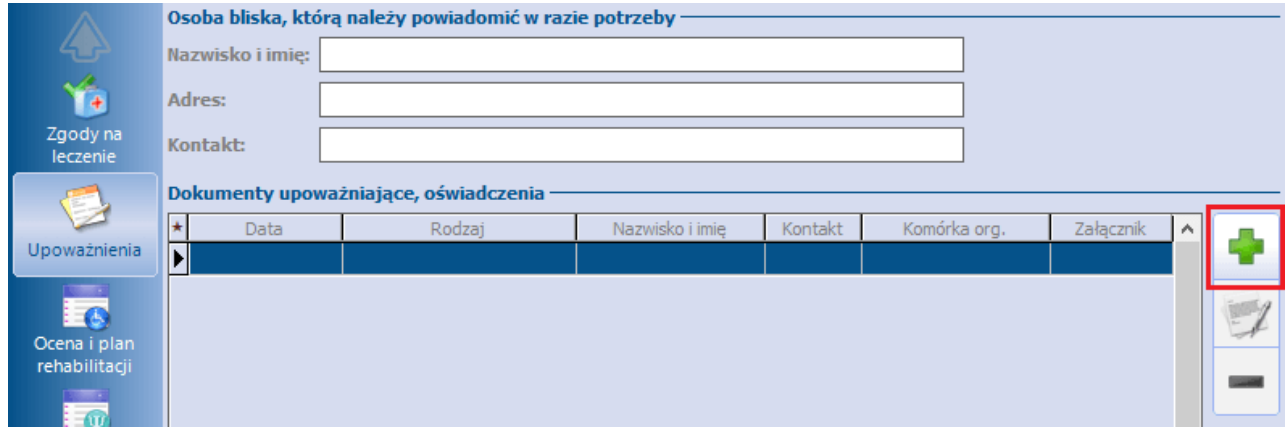

W dedykowanych polach można uzupełnić dane osoby bliskiej, którą należy powiadomić w razie potrzeby.

Po wyborze przycisku wyświetli się okno umożliwiające wybór odpowiednich rodzajów upoważnień/ oświadczeń oraz uzupełnienie danych osoby upoważnionej lub/i przedstawiciela ustawowego.

#### **Przyjęcie**

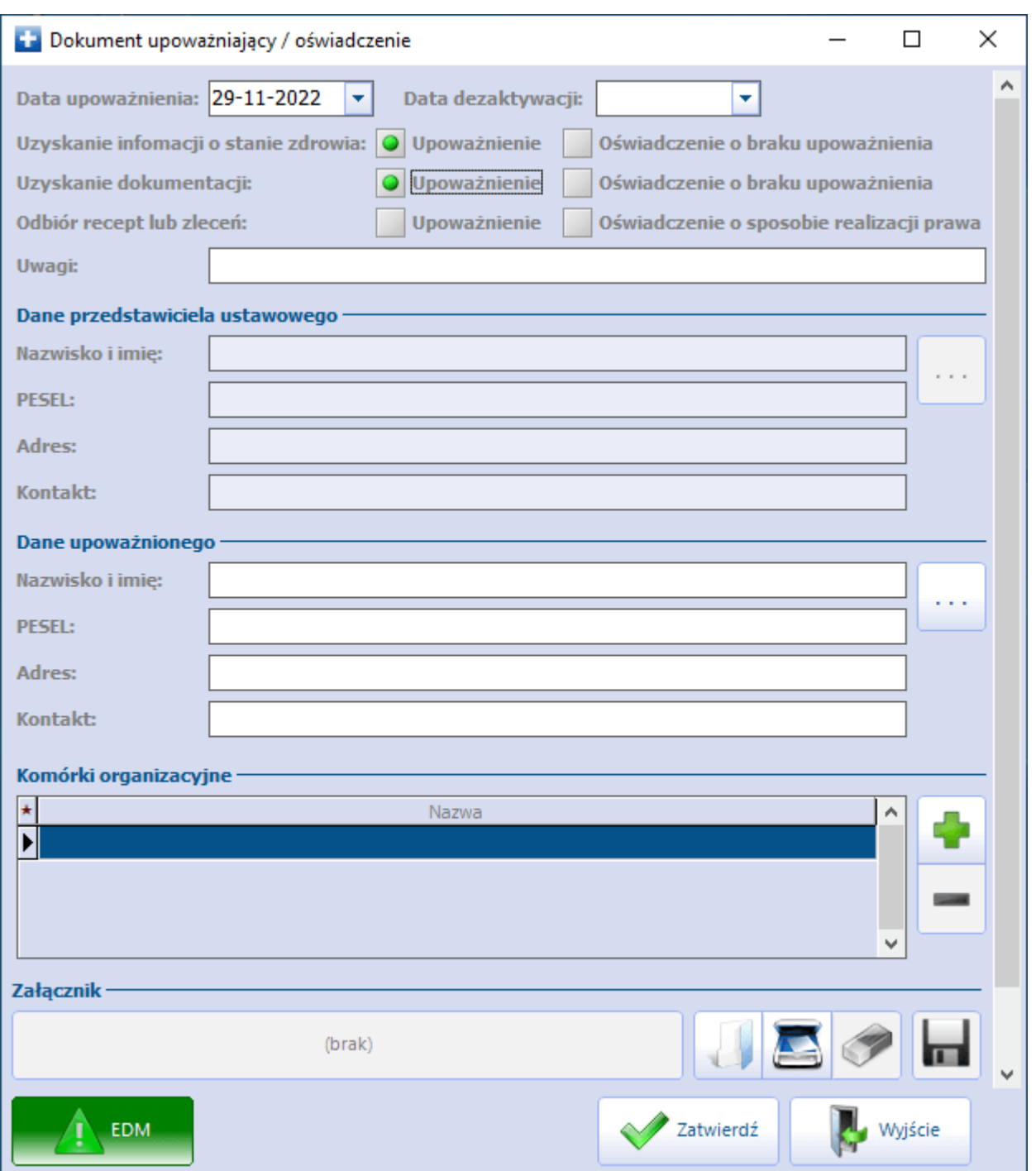

Jeżeli sekcja **Dane osoby bliskiej, którą należy powiadomić w razie potrzeby** nie zawiera żadnych danych i zostanie dodany dokument upoważniający, pola w sekcji wypełnią się automatycznie wprowadzonymi w dokumencie danymi upoważnionego lub danymi przedstawiciela ustawowego, w przypadku braku uzupełnienia tych wcześniejszych.

### <span id="page-16-0"></span>**3.3 Ocena i plan rehabilitacji**

W oknie Ocena i plan rehabilitacji w dedykowanych polach istnieje możliwość wprowadzenia opisu badania oraz oceny i opisu rozwoju psychoruchowego.

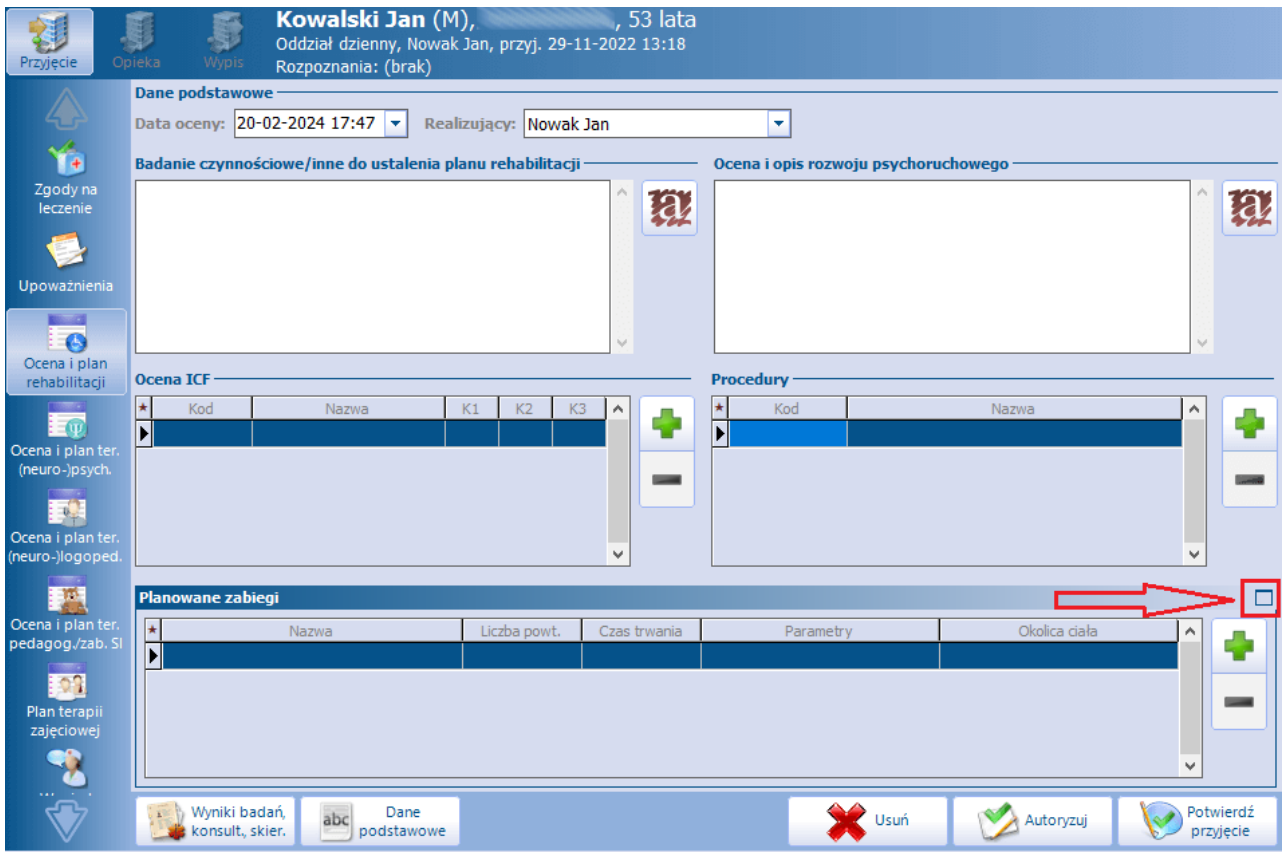

Aby dodać pozycję oceny ICF lub planowanego zabiegu, należy w stosownej sekcji wybrać przycisk a następnie w słowniku, który się wyświetli ("Międzynarodowa klasyfikacja funkcjonowania ICF" lub "Zabiegi rehabilitacyjne - wielowybór"), wskazać odpowiednią pozycję.

W wierszu utworzonym po dodaniu oceny ICF lub planowanego zabiegu należy w odpowiednich kolumnach uzupełnić pozostałe istotne dane.

W wersji 10.2.0 aplikacji mMedica dodano sekcje Procedury służącą do ewidencji wykonanych procedur. Użytkownik korzysta w niej ze słownika procedur ICD-9.

W prawym górnym rogu sekcji Planowane zabiegi dostępny jest przycisk służący do jej maksymalizacji (zaznaczony na powyższym zdjęciu). Po jego wyborze okno sekcji zostanie rozszerzone na cały ekran.

#### <span id="page-17-0"></span>**3.4 Ocena i plan terapii**

Po wyborze odpowiedniej ikony istnieje możliwość wprowadzenia:

- oceny i planu terapii (neuro)psychologicznej
- oceny i planu terapii (neuro)logopedycznej
- oceny i planu terapii pedagogicznej
- oceny i planu terapii zaburzeń SI

Od wersji 10.2.0 aplikacji mMedica ewidencja oceny i planu terapii pedagogicznej/zaburzeń SI jest prowadzona na dwóch odrębnych zakładkach.

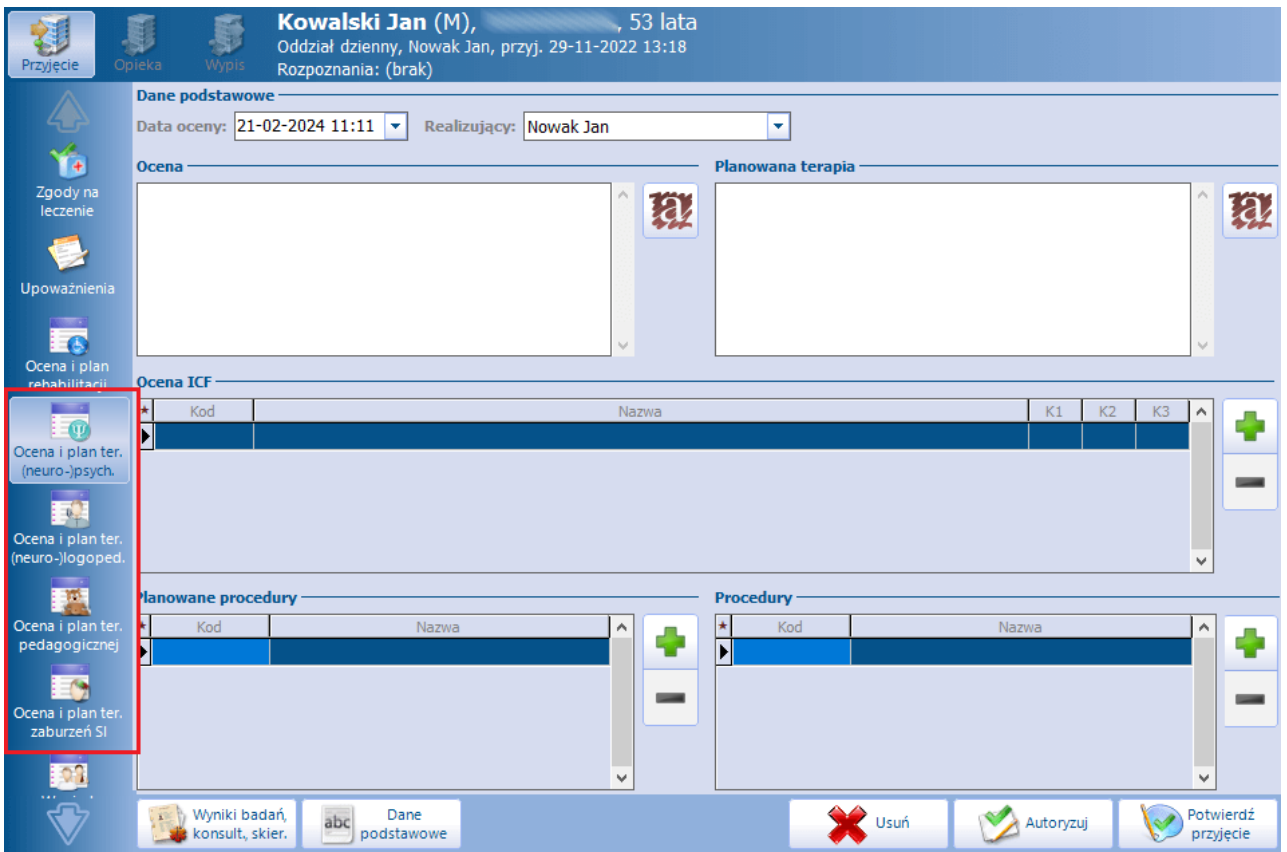

Po przejściu do dedykowanego okna i wybraniu przycisku **Utwórz** w polu "Data oceny" podpowie się data bieżąca, a w polu "Realizujący" - zalogowany personel. Istnieje możliwość zmiany tych danych. Poniżej znajdują się pola służące do wprowadzenia opisu oceny oraz planowanej terapii.

W dedykowanej sekcji istnieje możliwość uzupełnienia danych oceny ICF.

Sekcja Procedury służy do ewidencji wykonanych procedur. Przy dodawaniu pozycji (za pomocą przycisku

) użytkownik korzysta ze słownika procedur ICD-9.

W wersji 10.2.0 aplikacji mMedica dodano sekcję Planowane procedury, umożliwiającą wprowadzenie zaplanowanych procedur.

### <span id="page-18-0"></span>**3.5 Plan terapii zajęciowej**

Na etapie przyjęcia dostępna jest możliwość ewidencji planu terapii zajęciowej.

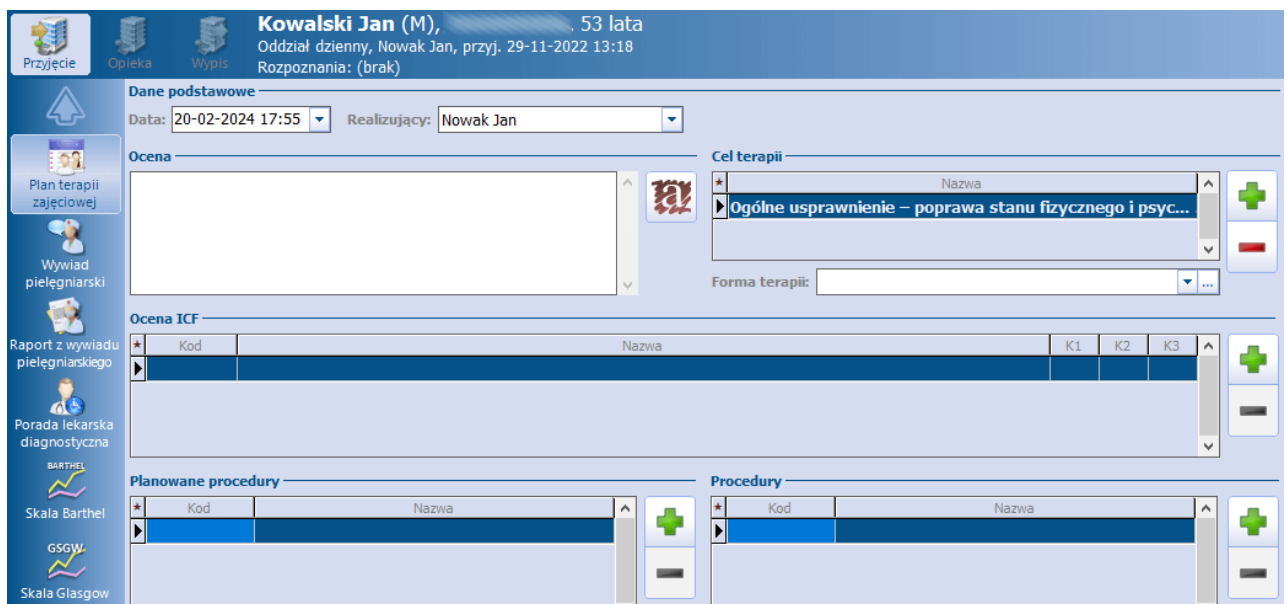

W polu "Data oceny" podpowie się data bieżąca, a w polu "Realizujący" - zalogowany personel. Użytkownik ma możliwość zmiany tych danych.

W polu "Ocena" należy zamieścić stosowny opis.

W sekcji Cel terapii po wyborze przycisku uruchamiany jest słownik Cele terapii zajęciowej.

#### **Przyjęcie**

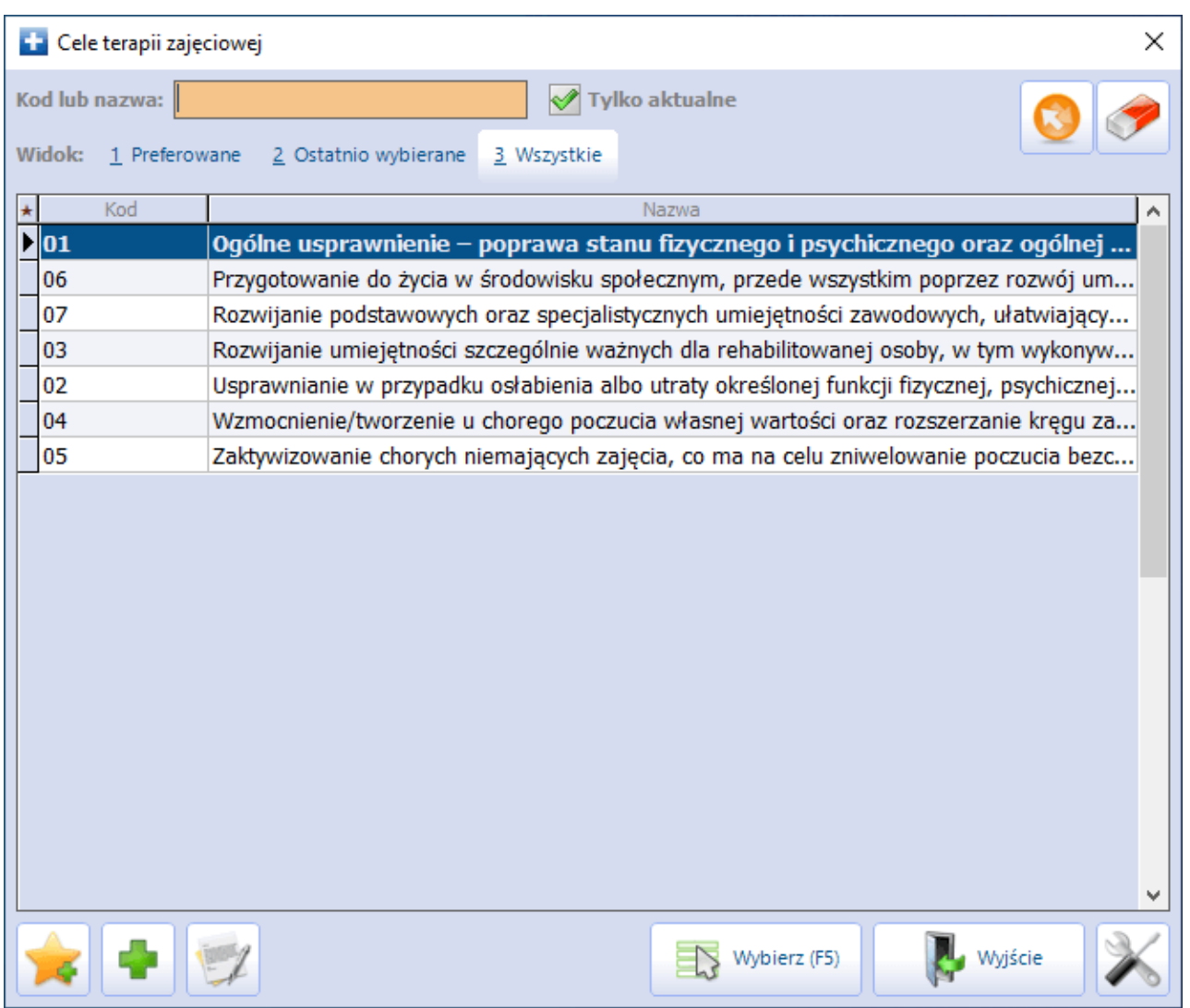

Należy wybrać z niego odpowiednią pozycję. Aby wskazać równocześnie kilka celów terapii, należy skorzystać z klawisza Ctrl i lewego przycisku myszy. Użytkownik, posiadający stosowne uprawnienia, ma możliwość dodawania do słownika brakujących pozycji oraz edycji istniejących.

W polu "Forma terapii" można zamieścić odpowiedni opis lub wybrać go z listy, jeżeli został wcześniej zdefiniowany przez użytkownika. W celu definicji takiego opisu należy wybrać przycisk , a następnie w oknie Forma terapii zajęciowej wprowadzić w nowej linii stosowny tekst. Wszystkie wprowadzone w ten sposób pozycje wyświetlą się na liście rozwijalnej omawianego pola.

W dedykowanej sekcji istnieje możliwość uzupełnienia danych oceny ICF.

Sekcja Procedury służy do ewidencji wykonanych procedur. Przy dodawaniu pozycji (za pomocą przycisku

 $\Box$ ) użytkownik korzysta ze słownika procedur ICD-9.

W wersji 10.2.0 aplikacji mMedica dodano sekcję Planowane procedury, umożliwiającą wprowadzenie zaplanowanych procedur.

### <span id="page-20-0"></span>**3.6 Wywiad pielęgniarski**

Przy przyjęciu pacjenta na oddział pielęgniarka przeprowadza z nim obszerny wywiad dotyczący jego przeszłości medycznej i ocenia funkcjonowanie poszczególnych układów. Do ewidencji tych danych służy okno Wywiad pielęgniarski, które zostało dodatkowo podzielone na dwie zakładki:

- Wywiad pielęgniarski
- Ocena układów

Na zakładce Wywiad pielęgniarski wprowadza się dane uzyskane z wywiadu przeprowadzonego z pacjentem i wyniki przeprowadzonego badania fizykalnego.

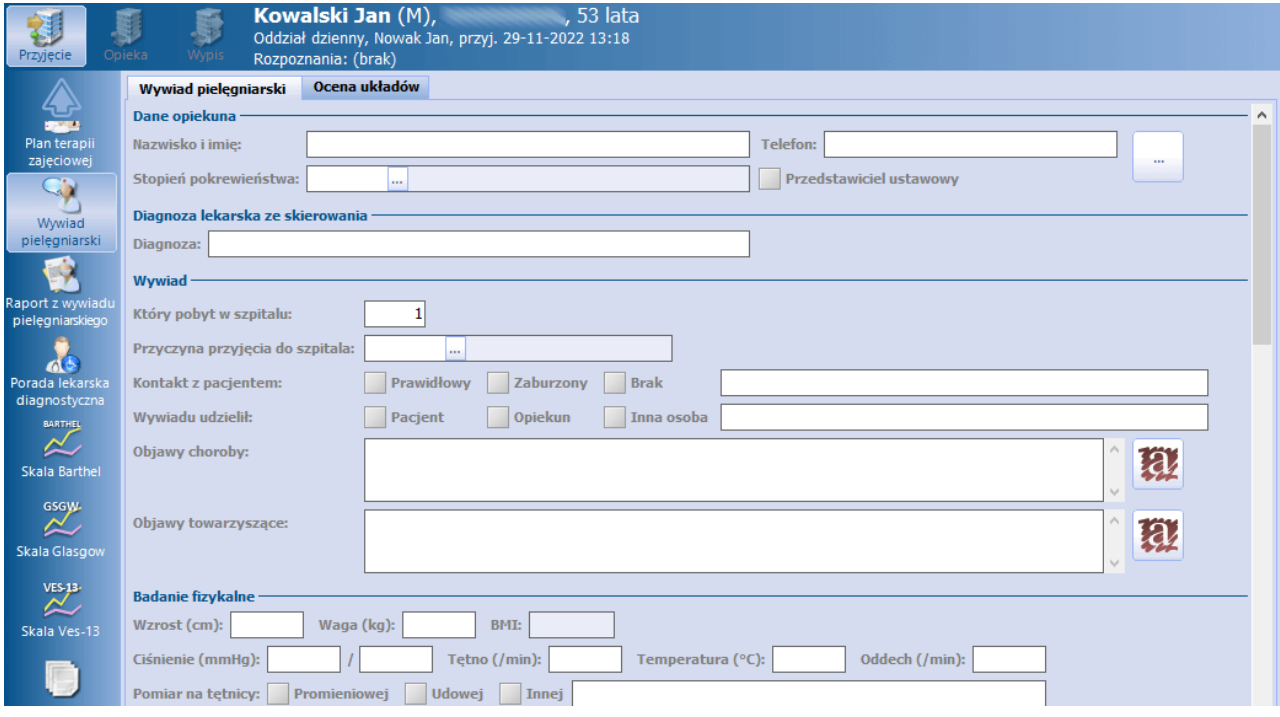

Zakładka Ocena układów służy do ustalenia stanu pacjenta, określenia sprawności funkcjonowania poszczególnych układów i narządów. Po wybraniu zakładki wyświetlanych jest kilkanaście sekcji (np. Skóra, Wzrok, Słuch), które są domyślnie zwinięte. W celu wprowadzenia danych, należy je rozwinąć klikając w przycisk .

#### **Przyjęcie**

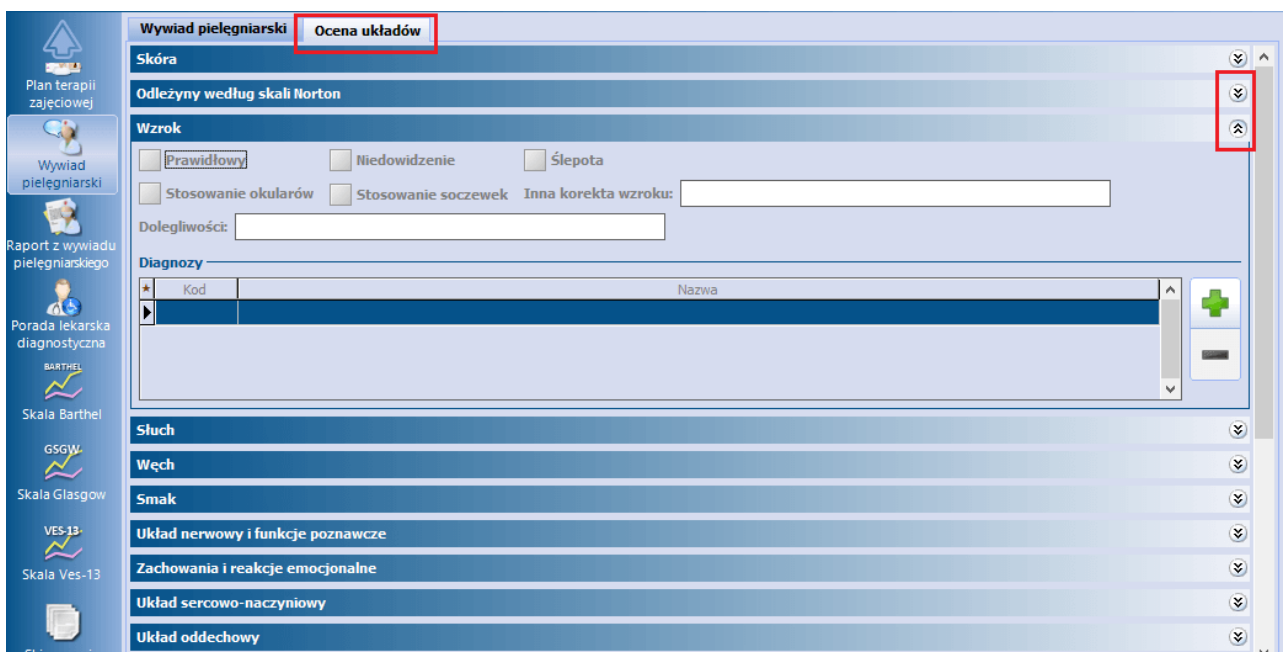

### <span id="page-21-0"></span>**3.7 Raport z wywiadu pielęgniarskiego**

Na zakładce prezentowany jest raport z wprowadzonego [wywiadu](#page-20-0) [pielęgniarskiego.](#page-20-0)

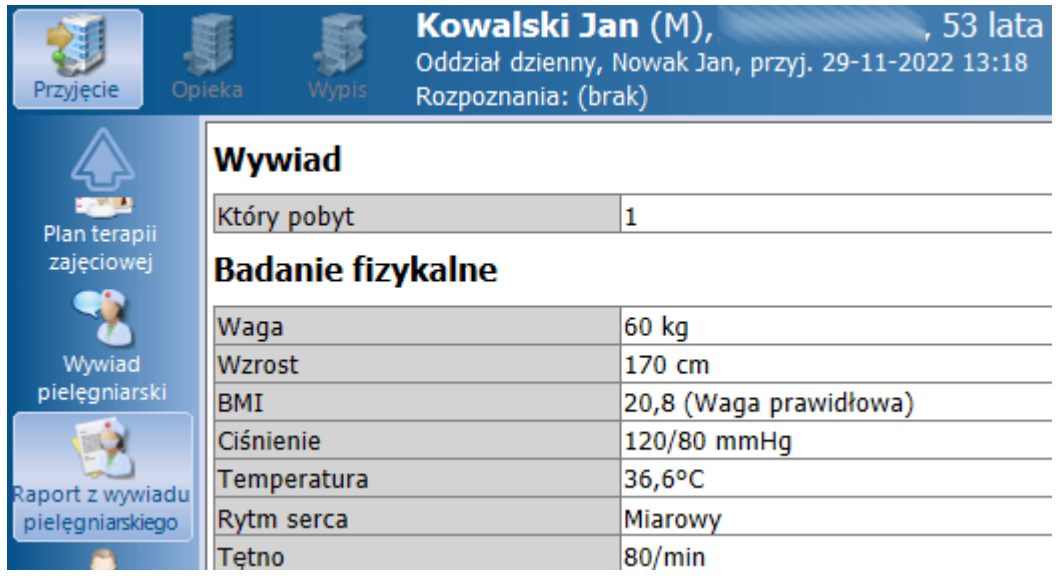

#### <span id="page-22-0"></span>**3.8 Porada lekarska diagnostyczna**

W oknie porady lekarskiej diagnostycznej podpowiadane są bieżąca data oraz zalogowany personel. Istnieje możliwość zmiany tych danych.

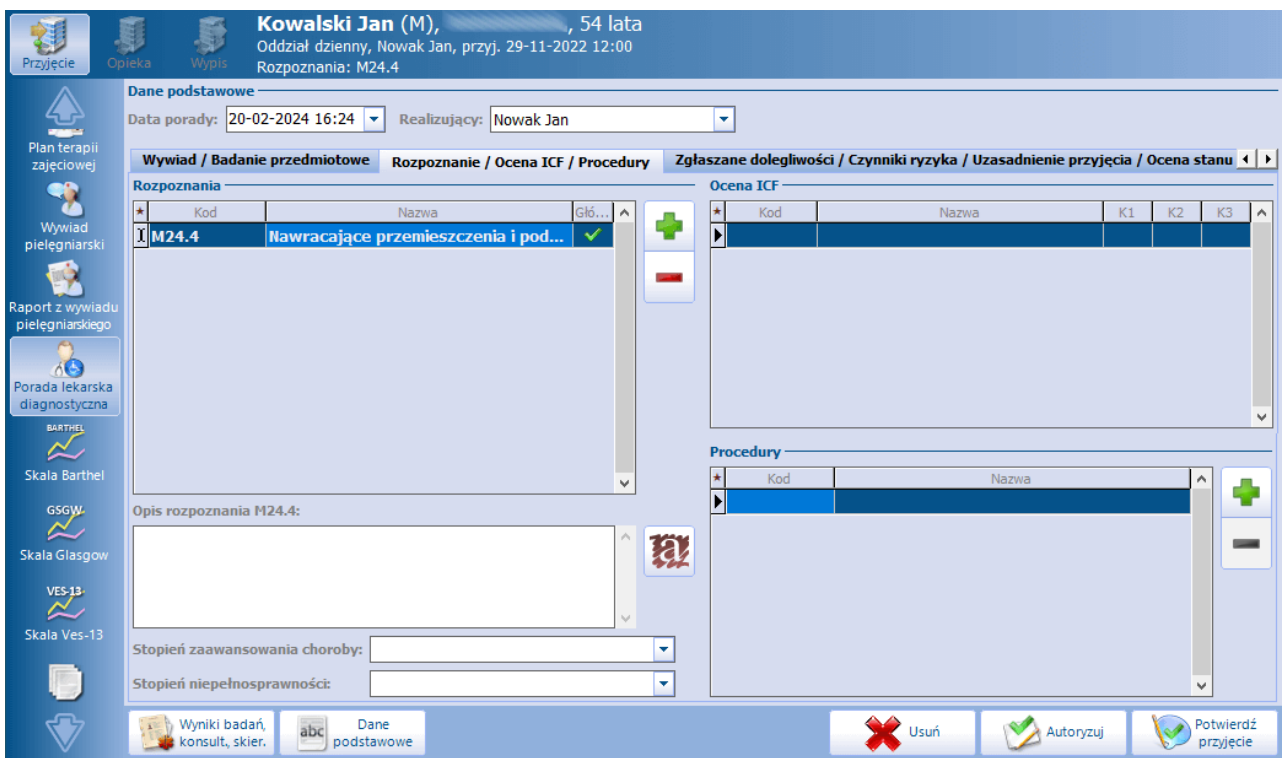

Dane wprowadzane są następujących zakładkach:

- **Wywiad / Badanie przedmiotowe**
- **Rozpoznanie / Ocena ICF / Procedury**
- **Zgłaszane dolegliwości / Czynniki ryzyka / Uzasadnienie przyjęcia /Ocena stanu psychicznego**

Dla pacjenta poniżej 19 roku życia dostępne są dodatkowe zakładki:

- **Wywiad położniczy / dalszy rozwój**
- **Obserwacje i badanie dziecka**

Na zakładce **Rozpoznanie / Ocena ICF** w sekcji Ocena ICF podpowiada się ocena ICF uzupełniona w oknie [Ocena](#page-16-0) [i](#page-16-0) [plan](#page-16-0) [rehabilitacji](#page-16-0).

W sekcji Rozpoznania lekarz wskazuje wstępne rozpoznanie główne oraz rozpoznania współistniejące. W przypadku opieki realizowanej na podstawie skierowania jako główne podpowiadane jest rozpoznanie ze skierowania (jeżeli zostało uzupełnione w jego danych). Dostępne jest także pole służące do wprowadzenia opisu zaznaczonego na liście rozpoznania (pole "Opis rozpoznania (kod wskazanego rozpoznania)").

W wersji 10.2.0 aplikacji mMedica dodano sekcję Procedury, w której dokonuje się ewidencji wykonanych procedur ICD-9.

#### <span id="page-23-0"></span>**3.9 Porada lekarska specjalistyczna**

W wersji 10.2.0 aplikacji mMedica udostępniono możliwość ewidencji danych porady lekarskiej specjalistycznej.

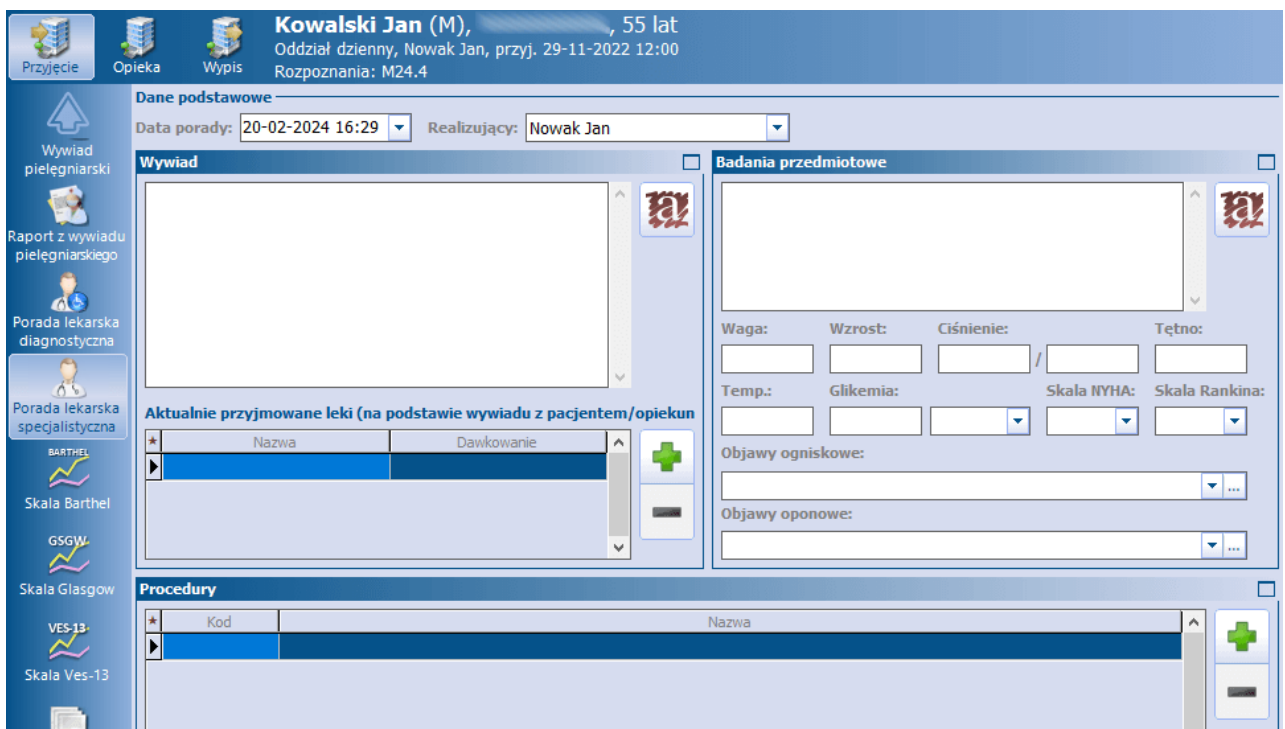

W sekcji Dane podstawowe podpowiadają się bieżąca data oraz zalogowany personel (możliwość zmiany).

W dedykowanych oknach istnieje możliwość wprowadzenia wywiadu oraz badań przedmiotowych. W sekcji Aktualnie przyjmowane leki (na podstawie wywiadu z pacjentem/opiekunem) istnieje możliwość

uzupełnienia nazwy leku i dawkowania. Po wyborze przycisku zostanie utworzony nowy wiersz do wprowadzenia kolejnej pozycji leku.

Przy uzupełnianiu procedur (okno Procedury) użytkownik korzysta ze słownika procedur ICD-9.

#### <span id="page-24-0"></span>**3.10 Skala Barthel**

W przyjęciu do opieki dziennej istnieje możliwość ewidencji oceny samodzielności i sprawności ruchowej pacjenta według skali Barthel.

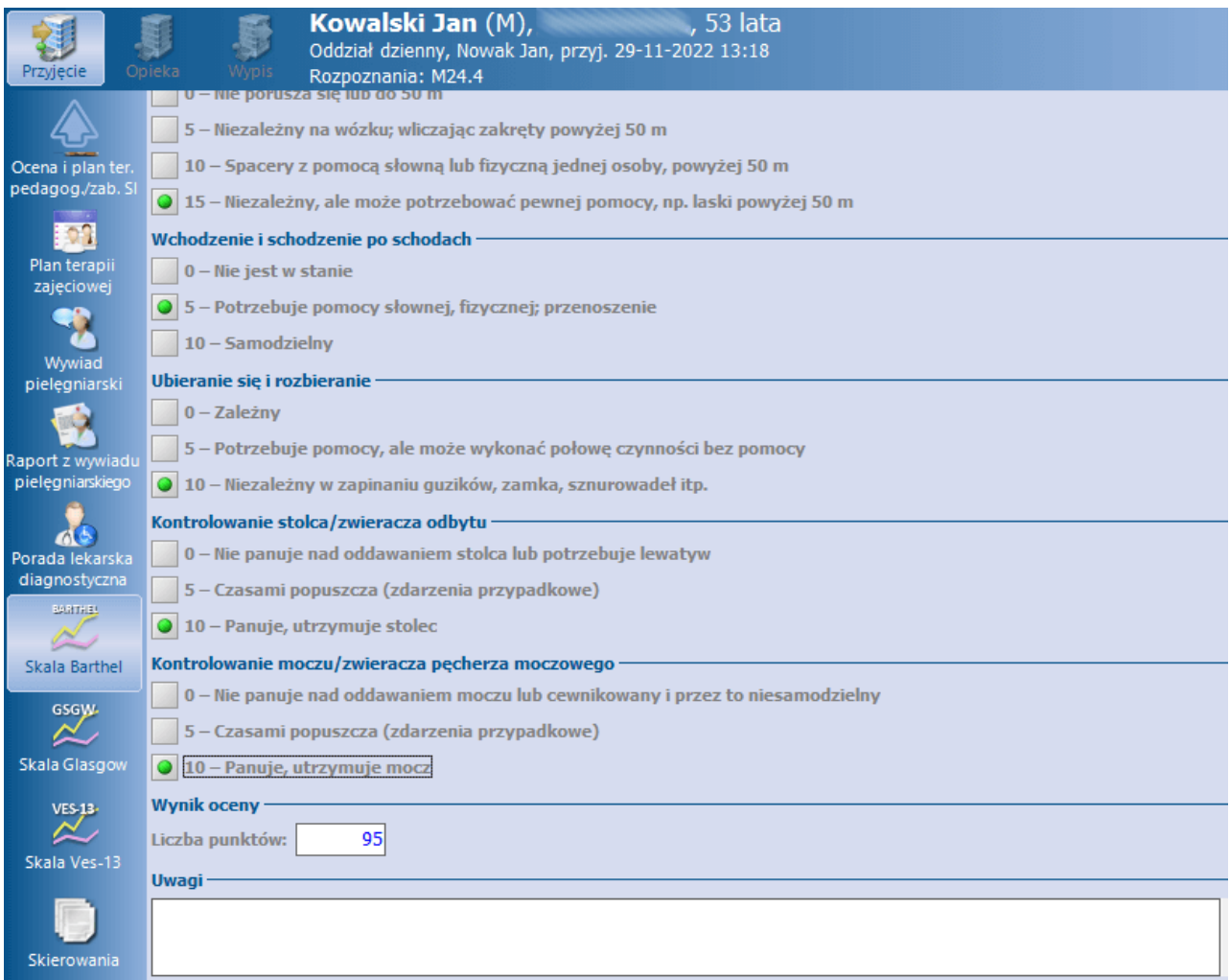

Na podstawie zaznaczonych odpowiedzi w sekcji Wynik oceny zostanie wyświetlona zsumowana liczba punktów.

Sekcja Uwagi służy do zamieszczenia dodatkowych informacji.

#### <span id="page-25-0"></span>**3.11 Skala Glasgow**

W przyjęciu do opieki dziennej istnieje możliwość uzupełnienia oceny stanu świadomości pacjenta według skali Glasgow.

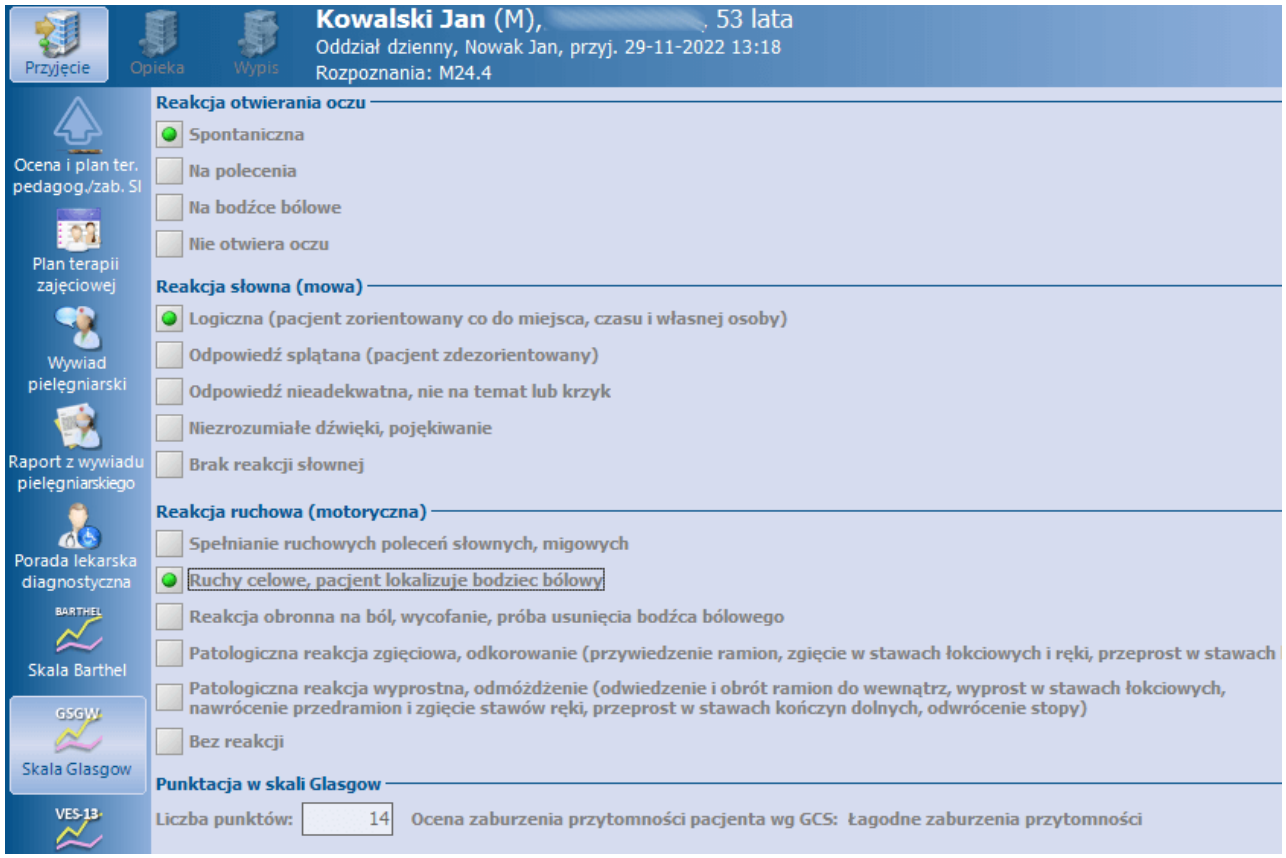

Na podstawie zaznaczonych odpowiedzi w dolnej części okna zostanie wyświetlony wynik oceny oraz jej opis.

#### <span id="page-26-0"></span>**3.12 Skala Ves-13**

W przyjęciu do opieki dziennej istnieje możliwość uzupełnienia skali VES-13, służącej do oceny pacjenta geriatrycznego.

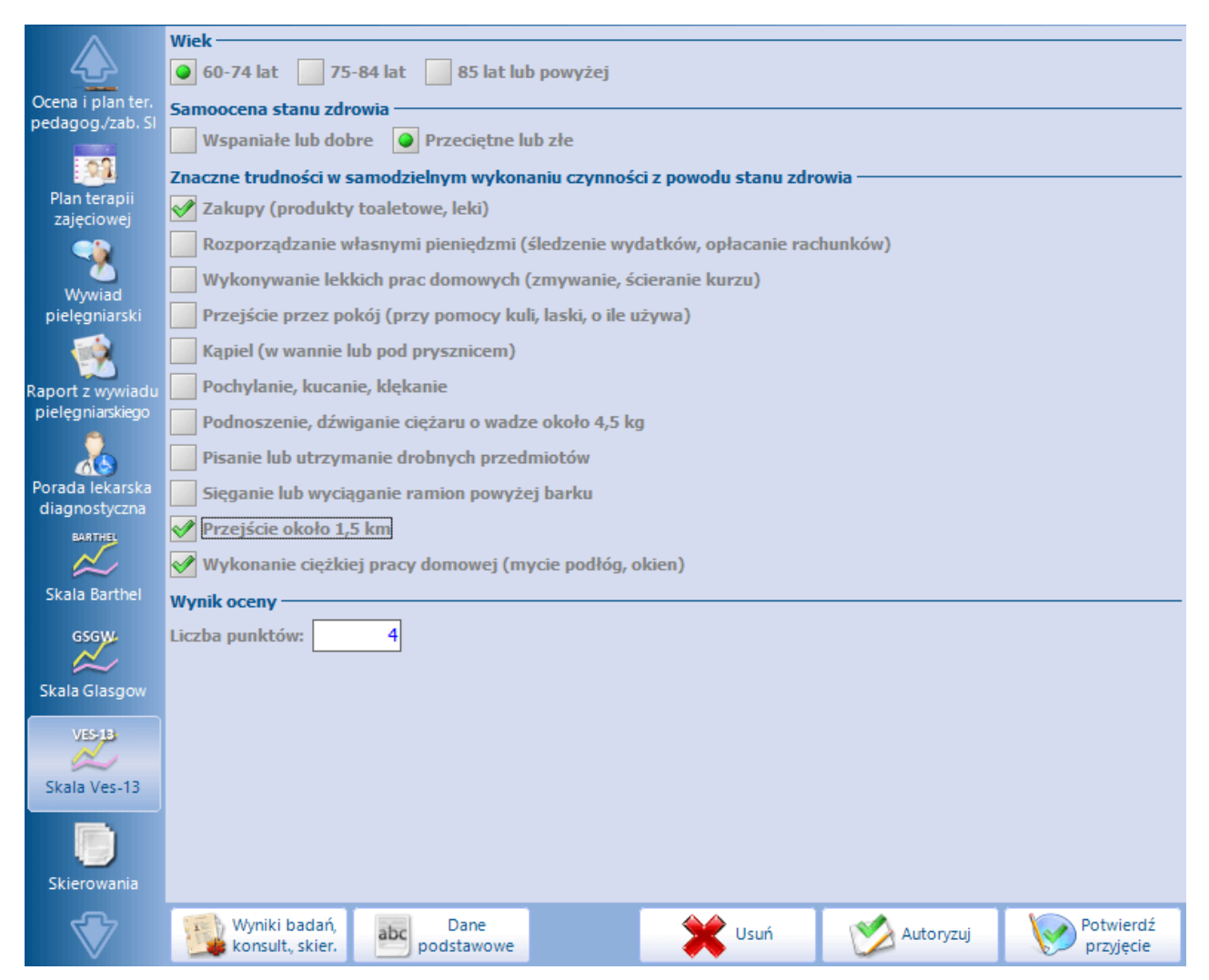

Na podstawie zaznaczonych odpowiedzi w sekcji Wynik oceny zostanie wyświetlona zsumowana liczba punktów.

#### <span id="page-27-0"></span>**3.13 Skierowania**

Na zakładce Skierowania istnieje możliwość wystawienia skierowań, których rodzaje prezentuje poniższe zdjęcie.

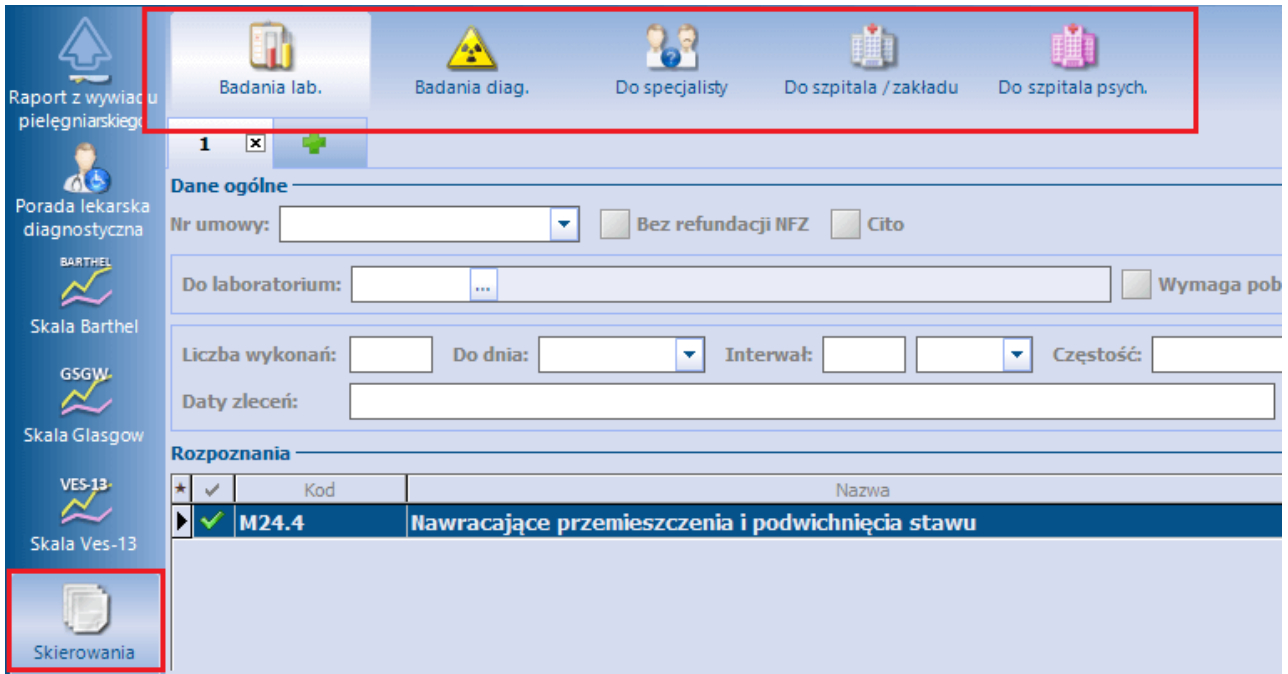

Opis poszczególnych rodzajów skierowań oraz sposobu ich wystawiania zawarty jest w ogólnej [instrukcji](http://mmedica.asseco.pl/assets/Dokumentacja/mM-Instrukcja-obslugi-programu-mMedica.pdf) [obsługi](http://mmedica.asseco.pl/assets/Dokumentacja/mM-Instrukcja-obslugi-programu-mMedica.pdf) programu.

#### <span id="page-27-1"></span>**3.14 Potwierdzenie przyjęcia**

W celu potwierdzenia przyjęcia pacjenta na oddział należy wybrać zamieszczony w prawym dolnym rogu

Potwierdź ekranu przycisk **w przyjęcie** . Po tej czynności, jeżeli zostały wprowadzone wszystkie wymagane dane, wyświetli się komunikat:

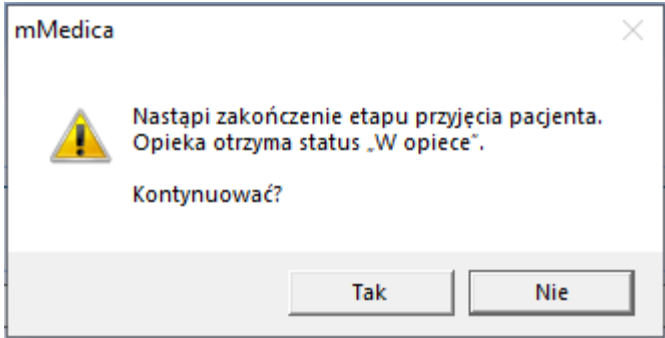

Po wyborze przycisku **Tak** zakończy się etap przyjęcia i nastąpi przejście do etapu opieki.

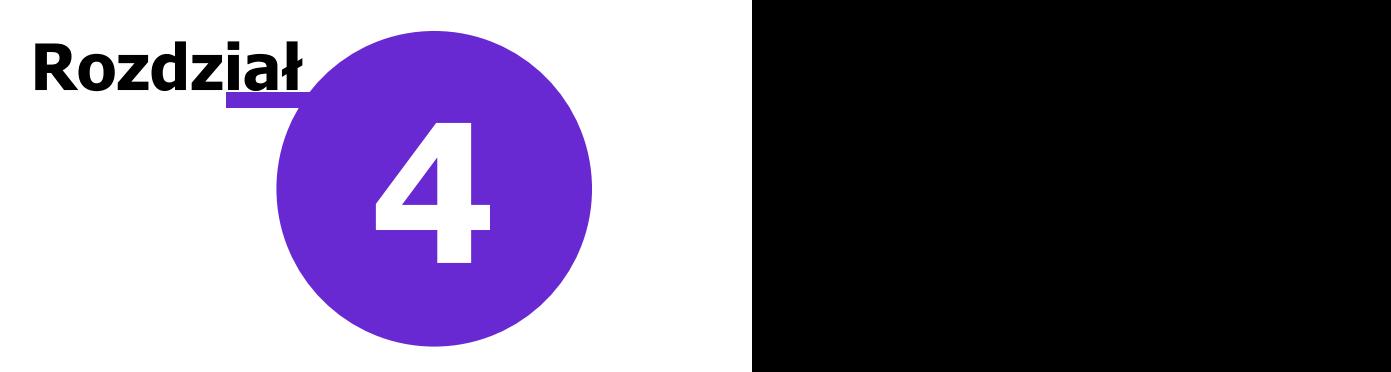

# <span id="page-28-0"></span>**Opieka**

#### <span id="page-28-1"></span>**4.1 Rozpoznania**

W wersji 10.1.0 aplikacji mMedica została udostępniona zakładka Rozpoznania.

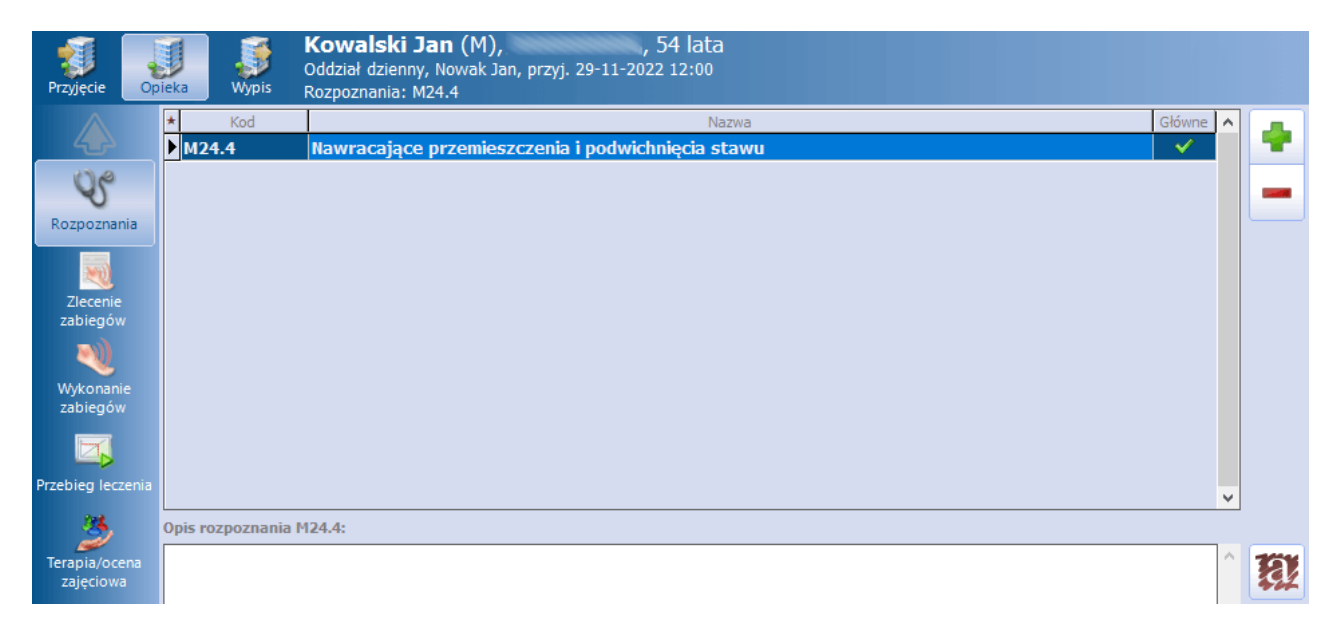

Podpowiadane są na niej rozpoznania wprowadzone na etapie przyjęcia. Ponadto istnieje możliwość dodawania nowych rozpoznań oraz usuwania istniejących.

#### <span id="page-28-2"></span>**4.2 Zlecenie zabiegów**

W oknie zlecenia zabiegów podpowiadane są zabiegi dodane na etapie przyjęcia w oknie [Ocena](#page-16-0) [i](#page-16-0) [plan](#page-16-0) [rehabilitacji.](#page-16-0)

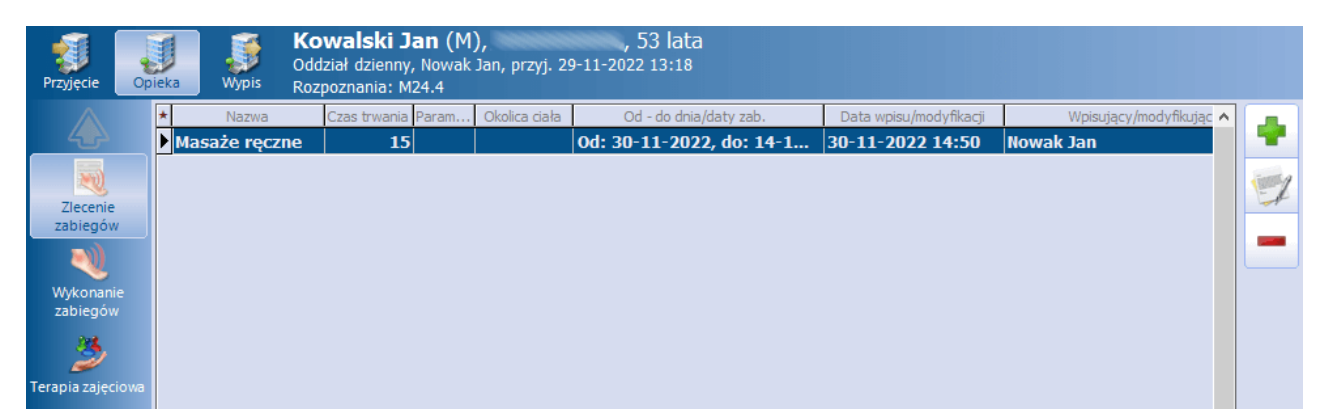

Istnieje możliwość wprowadzenia nowych pozycji, poprzez wybór przycisku i skorzystanie ze słownika zabiegów, który się wyświetli.

Aby edytować istniejącą pozycję, należy po jej zaznaczeniu nacisnąć . W otwartym oknie Zlecony zabieg użytkownik będzie mógł wprowadzić/zmienić dane dotyczące wykonania zabiegu.

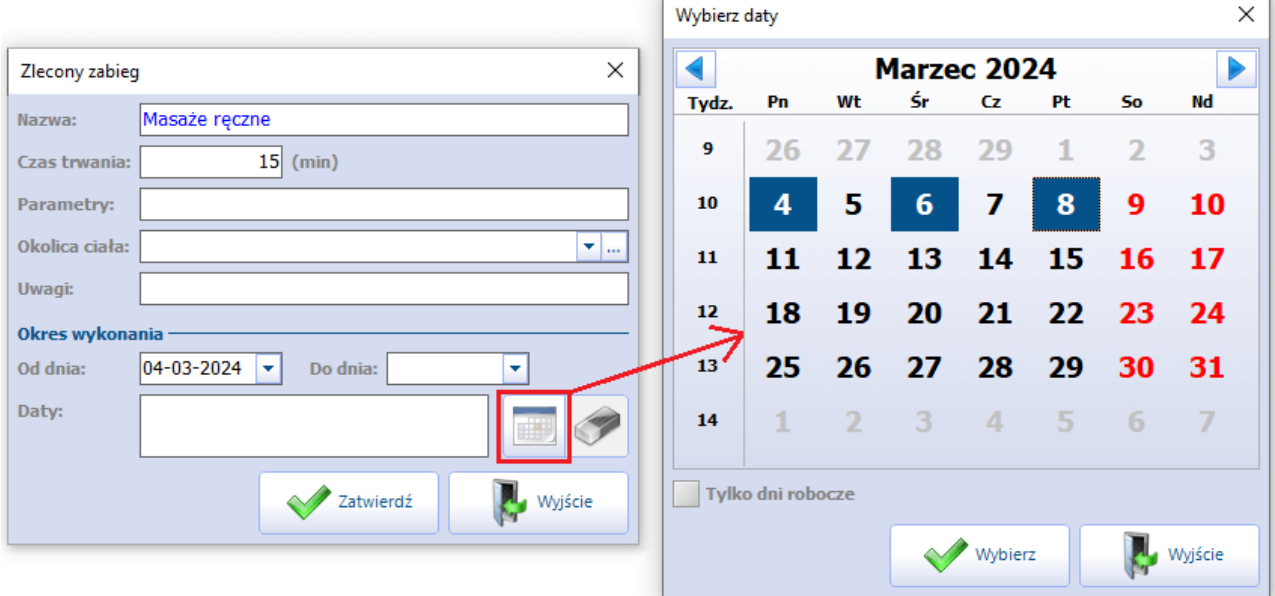

W oknie danych zabiegu, w sekcji Okres wykonania istnieje możliwość określenia zakresu dat wykonywania zabiegu (pola "Od dnia", "Do dnia"). W wersji 10.3.0 aplikacji mMedica we wspomnianej sekcji dodano pole "Daty:". Można w nim określić konkretne daty, w których zabieg ma być wykonany. W tym celu należy wybrać przycisk zaznaczony na powyższym zdjęciu, a następnie w kalendarzu, który się wyświetli, za pomocą klawisza Ctrl na klawiaturze i lewego przycisku myszy zaznaczyć odpowiednie dni i nacisnąć **Wybierz.** Wskazane dni prezentowane będą w polu "Daty:". Aby je usunąć, należy skorzystać z przycisku

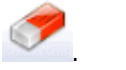

W wersji 10.1.0 aplikacji mMedica umożliwiono wydruk zlecenia zabiegów (przycisk **Drukuj** na dole ekranu).

#### <span id="page-29-0"></span>**4.3 Wykonanie zabiegów**

Ewidencji wykonania zleconych zabiegów dokonuje się po wyborze ikony Wykonanie zabiegów.

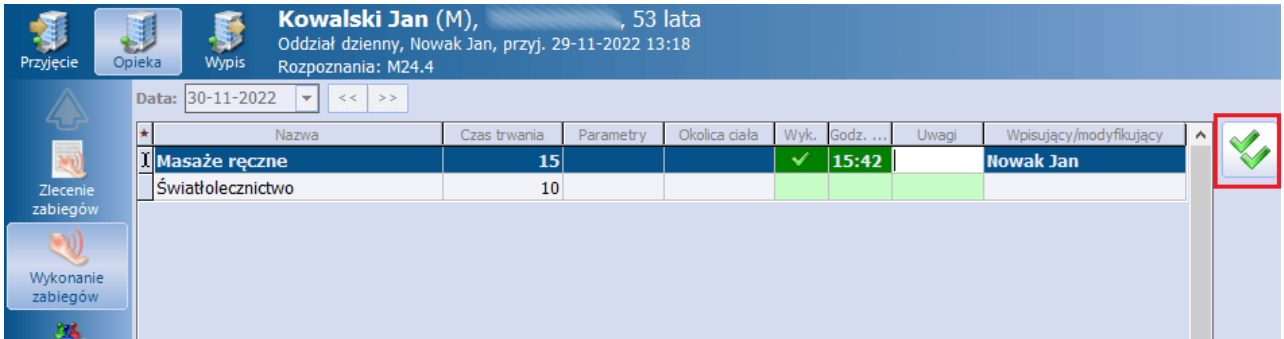

Na formatce widoczna jest lista zabiegów, wprowadzonych w omówionym wcześniej oknie [zlecenia](#page-28-2)

[zabiegów,](#page-28-2) na której można zaznaczyć wykonanie zabiegu poprzez kliknięcie lewym przyciskiem myszy w odpowiednie pole w kolumnie "Wyk."- wówczas w kolumnie obok wyświetli się godzina wykonania (pole edycyjne). Użytkownik będzie miał także możliwość wprowadzenia uwag (kolumna "Uwagi").

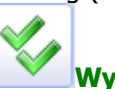

W wersji 9.5.0 aplikacji mMedica został dodany przycisk **Wykonaj wszystkie,** służący do

Informację o wykonaniu zabiegu wprowadza się dla dnia wyświetlonego w polu "Data" (domyślnie wyświetla się bieżący). Pole te jest aktywne do edycji przed wyborem zamieszczonego na dole ekranu przycisku **Edytuj.** W celu oznaczenia wykonania zabiegów dla daty wcześniejszej należy wskazać tę datę, a dopiero później wybrać przycisk **Edytuj**.

#### <span id="page-30-0"></span>**4.4 Przebieg leczenia**

zbiorczego oznaczenia wszystkich zabiegów jako wykonanych.

W wersji 9.4.0 aplikacji mMedica w danych opieki została wprowadzona możliwość ewidencji przebiegu leczenia. Jest ona dostępna po wyborze ikony Przebieg leczenia.

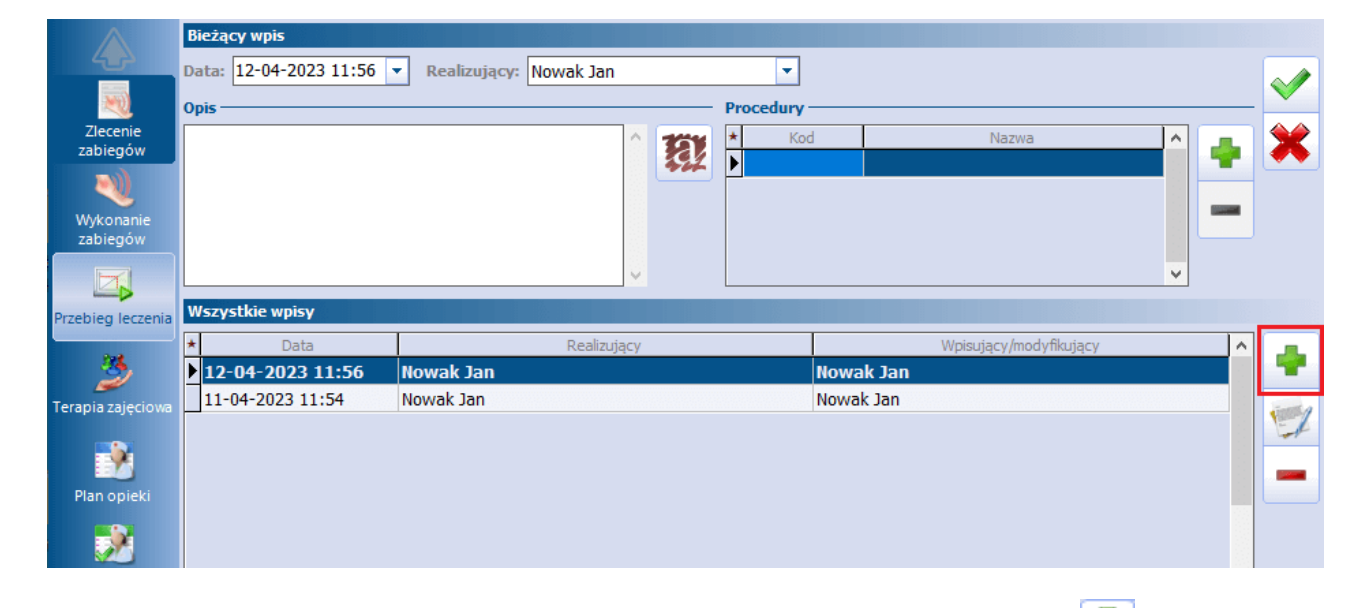

W celu wprowadzenia informacji dotyczącej przebiegu leczenia należy wybrać przycisk **ale**, zaznaczony na powyższym zdjęciu, a następnie uzupełnić odpowiednio dane w sekcji Bieżący wpis.

W polu "Data" podpowiedzą się aktualna data oraz godzina, natomiast w polu "Realizujący" - zalogowany użytkownik. W razie konieczności można dokonać zmiany tych danych.

Wymagane jest wprowadzenie opisu lub uzupełnienie sekcji Procedury. Przy ewidencji wykonanych procedur użytkownik korzysta ze słownika procedur ICD-9.

Po uzupełnieniu danych i wybraniu przycisku **Zatwierdź** wpis zostanie dodany i pojawi się w postaci rekordu w sekcji Wszystkie wpisy, znajdującej się poniżej.

Aby dokonać usunięcia danych na etapie ich wprowadzania, należy skorzystać z przycisku **.**

W celu modyfikacji danych konkretnego wpisu lub ich podglądu należy zaznaczyć odpowiedni rekord w sekcji

Wszystkie wpisy i wybrać przycisk **........** Po tej czynności jego dane wyświetlą się w sekcji Bieżąca wpis.

Usunięcia zaznaczonego wpisu dokonuje się przyciskiem .

#### <span id="page-31-0"></span>**4.5 Terapia/ocena zajęciowa**

Na formatce Terapia/ocena zajęciowa możliwa jest ewidencja danych przeprowadzonej terapii zajęciowej. W wersji 9.11.0 aplikacji mMedica nazwa formatki została zaktualizowana.

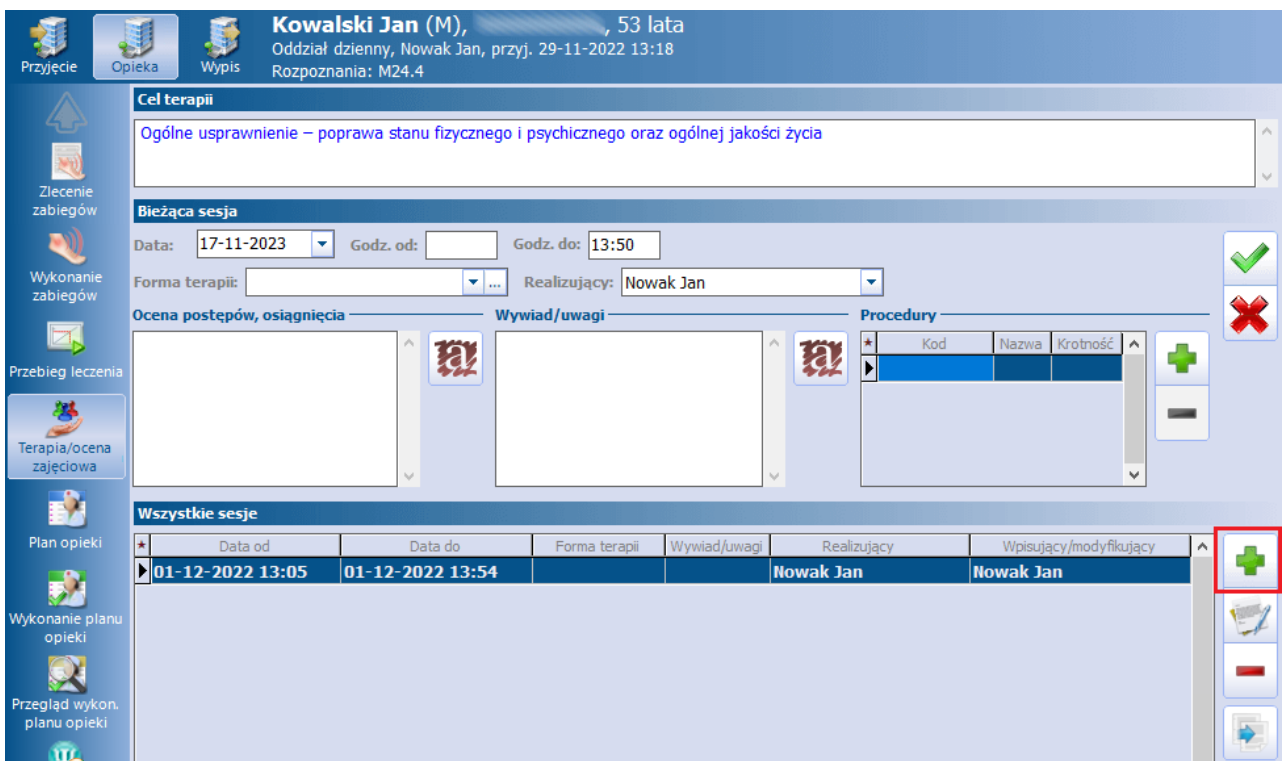

U góry okna wyświetlany jest cel terapii, uzupełniony na etapie przyjęcia do opieki w [planie](#page-18-0) [terapii](#page-18-0) [zajęciowej](#page-18-0).

Aby wprowadzić sesję terapii, należy wybrać przycisk , zaznaczony na powyższym zdjęciu, a następnie uzupełnić jej dane w sekcji Bieżąca sesja.

W polach "Data" oraz "Godz. do" podpowiedzą się aktualna data oraz godzina, natomiast w polu "Realizujący" - zalogowany użytkownik. Pole "Forma terapii" uzupełni się na podstawie planu terapii zajęciowej, jeżeli została tam wprowadzona taka informacja. W razie konieczności można dokonać zmiany tych danych.

W wersji 9.11.0 programu zostało dodane pole opisowe "Ocena postępów, osiągnięcia".

Przy wprowadzaniu wykonanych procedur (tabela Procedury) użytkownik korzysta ze słownika procedur ICD-9. Pole opisowe "Wywiad/uwagi" służy do zamieszczenia wywiadu lub dodatkowych informacji.

Po uzupełnieniu danych i wybraniu przycisku **Zatwierdź** sesja zostanie dodana i pojawi się w postaci rekordu w sekcji Wszystkie sesje, znajdującej się poniżej.

Aby dokonać usunięcia danych sesji na etapie jej wprowadzania, należy skorzystać z przycisku **.**

W sekcji Wszystkie sesje widoczne są rekordy odpowiadające wprowadzonym sesjom. W celu modyfikacji

danych sesji lub ich podglądu należy zaznaczyć odpowiedni rekord i wybrać przycisk **.** Po tej czynności jej dane wyświetlą się w sekcji Bieżąca sesja.

Usunięcia zaznaczonej sesji dokonuje się przyciskiem .

**Opieka**

W wersji 9.5.0 aplikacji mMedica dodano możliwość utworzenia pozycji sesji terapii na podstawie danych

innej pozycji. Do tego celu w sekcji Wszystkie sesje został udostępniony przycisk . Powoduje on skopiowanie danych podświetlonego na liście rekordu do pól w sekcji Bieżąca sesja. Kopiowane są dane takie jak: forma terapii, procedury, wywiad/uwagi. Godzina początku wyznaczana jest na podstawie długości kopiowanej sesji i informacji w polu "Godz. do". Podpowiedziane dane można zmodyfikować.

### <span id="page-32-0"></span>**4.6 Plan opieki pielęgniarskiej**

Wprowadzenia planu opieki pielęgniarskiej dokonuje się po wyborze ikony Plan opieki.

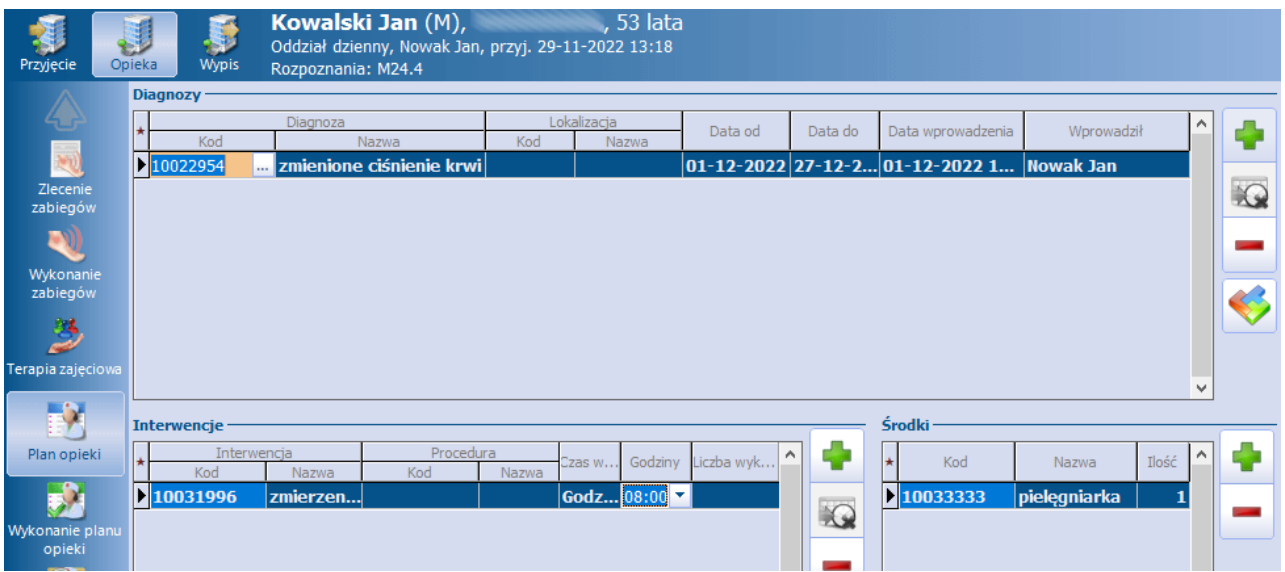

Na formatce możliwa jest ewidencja diagnoz, interwencji oraz środków przy wykorzystaniu słownika Klasyfikacja praktyki pielęgniarskiej. W przypadku braku pozycji w słowniku należy je w nim dodać.

W dedykowanych kolumnach istnieje możliwość uzupełnienia istotnych danych dotyczących wprowadzonych elementów planu.

Dla poszczególnych interwencji możliwe jest wskazanie procedury ICD-9 oraz zaplanowanie godzin lub liczby wykonań. W celu określenia godzin należy na liście rozwijalnej, dostępnej w kolumnie "Godziny", zaznaczyć odpowiednie pozycje. Z kolei liczbę wykonań określa się, wybierając odpowiednią pozycję z listy w kolumnie "Liczba wykonań".

[wykonania](#page-33-0).

Przycisk umożliwia dezaktywację diagnozy/interwencji, dla której istnieją zaewidencjonowane

W wersji 10.3.0 aplikacji mMedica dodano przycisk **wychorne w warstalianowane za słownika** 

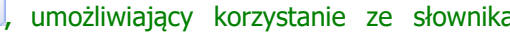

schematów planu opieki pielęgniarskiej. Opis sposobu definiowania takich schematów zawiera instrukcja [hospitalizacji](https://mmedica.asseco.pl/wp-content/uploads/2021/08/mM-Hospitalizacja-dlugoterminowa.pdf) [długoterminowej](https://mmedica.asseco.pl/wp-content/uploads/2021/08/mM-Hospitalizacja-dlugoterminowa.pdf), rozdział "Słownik schematów planu opieki pielęgniarskiej". Wybranie schematu ze słownika spowoduje uzupełnienie odpowiednich pól w oknie danymi zdefiniowanymi w schemacie.

Dostęp do słownika schematów planu opieki pielęgniarskiej istnieje również poprzez menu **Funkcje dodatkowe**, znajdujące się w lewy górnym rogu ekranu.

#### <span id="page-33-0"></span>**4.7 Wykonanie planu opieki**

W oknie wykonania planu opieki prowadzona jest ewidencja wykonania interwencji zdefiniowanych w [planie](#page-32-0) [opieki](#page-32-0) [pielęgniarskej.](#page-32-0)

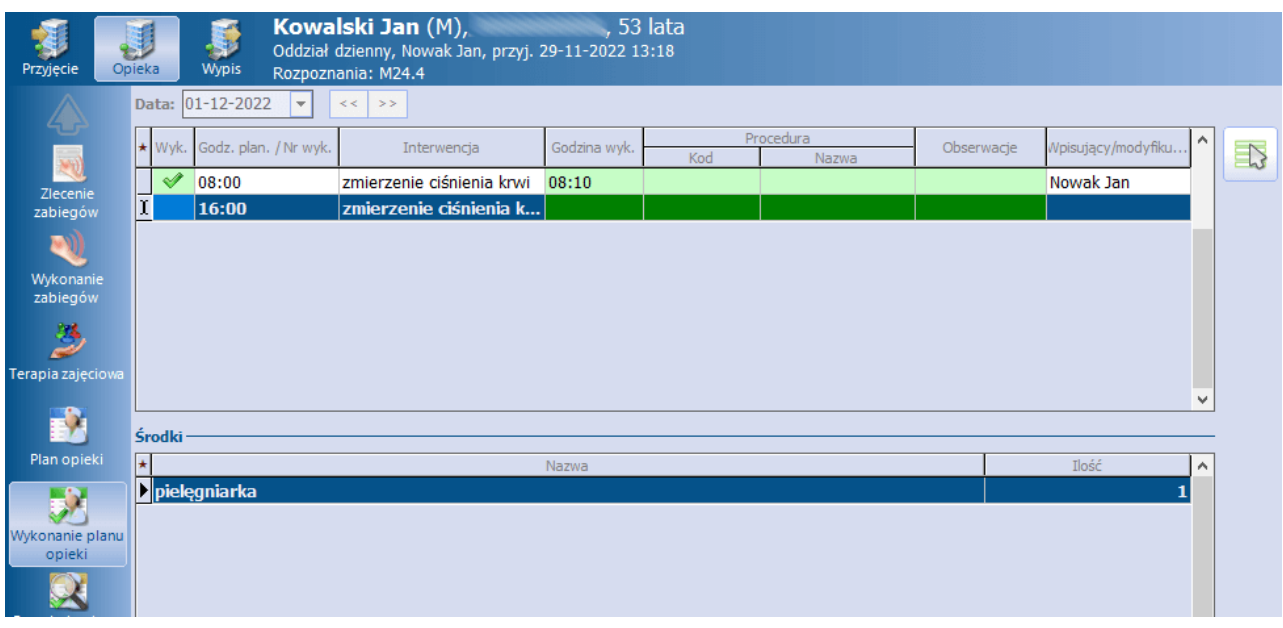

W górnej części formatki wyświetlane są pozycje interwencji z ich planowymi godzinami wykonania lub kolejnymi numerami, w przypadku wcześniejszego zaplanowania ich ilości.

Przed wyborem przycisku **Edytuj**, dostępnego na dole ekranu, użytkownik ma możliwość wyboru w polu "Data" dnia, którego ewidencja ma dotyczyć. Domyślnie wyświetlana jest data bieżąca.

Wykonaną interwencję należy oznaczyć poprzez kliknięcie lewym przyciskiem myszy w odpowiednie pole w kolumnie "Wyk.". Po tej czynności w kolumnie "Godzina wyk." podpowie się aktualna godzina, którą użytkownik będzie mógł w razie potrzeby zmienić. Dodatkowo możliwe będzie wprowadzenie w odpowiednich kolumnach procedury oraz obserwacji. Procedura ICD-9 podpowie się z planu opieki, jeżeli została tam dla interwencji wskazana.

Do zbiorczego oznaczenia wszystkich interwencji na liście jako wykonanych służy przycisk **.**

### <span id="page-34-0"></span>**4.8 Przegląd wykonania planu opieki**

Na formatce wyświetlane są interwencje, które zostały oznaczone jako wykonane, z podaniem szczegółowych informacji o dacie i godzinie wykonania interwencji, wprowadzonych obserwacjach i użytkowniku wykonującym plan opieki.

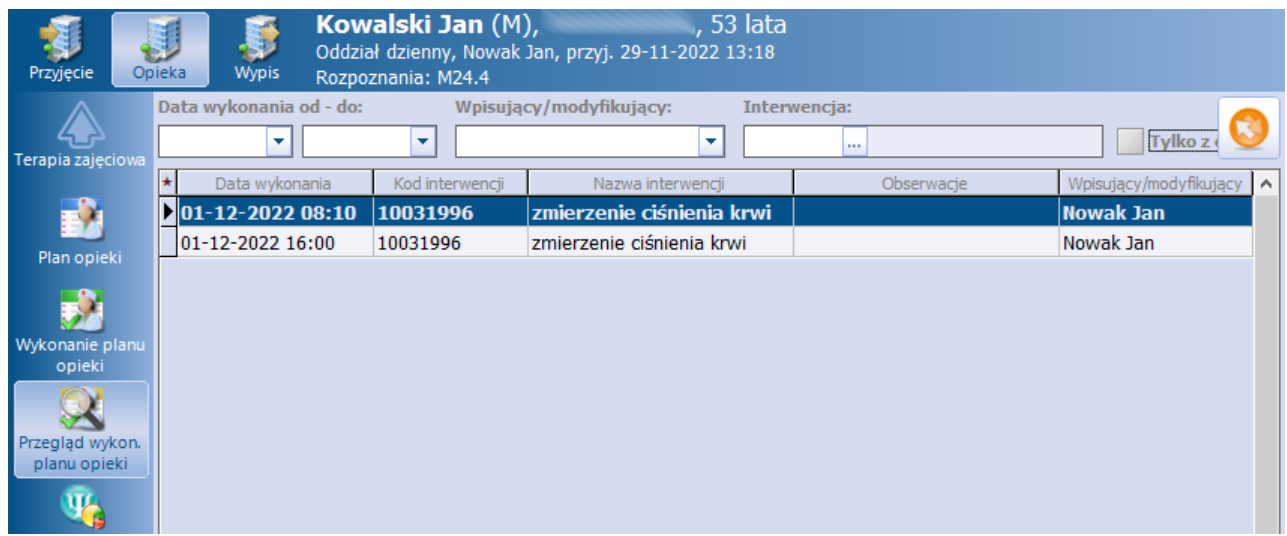

### <span id="page-34-1"></span>**4.9 Terapie/oceny**

Ewidencja danych dotyczących terapii/ocen w opiece nad pacjentem możliwa jest po wyborze zaznaczonych na poniższym zdjęciu ikon. W wersji 9.11.0 aplikacji mMedica ich nazwy zostały zaktualizowane.

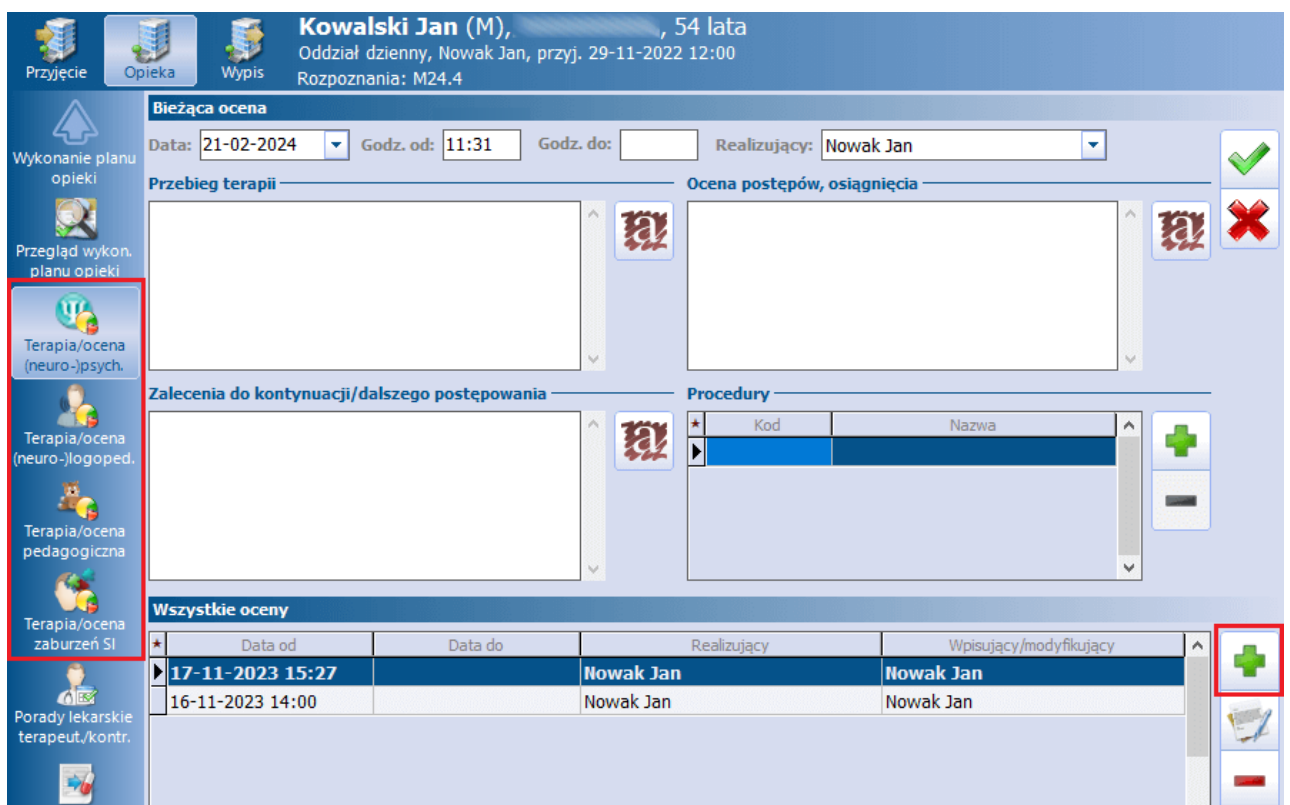

W zależności od wybranej ikony wyświetlona zostanie formatka służąca do wprowadzenia danych:

- terapii/oceny (neuro)psychologicznej
- terapii/oceny (neuro)logopedycznej
- terapii/oceny pedagogicznej
- terapii/oceny zaburzeń SI

Od wersji 10.2.0 aplikacji mMedica ewidencja danych terapii/oceny pedagogicznej/zaburzeń SI jest prowadzona na dwóch odrębnych zakładkach.

Aby wprowadzić ocenę, należy wybrać przycisk  $\Box$ , zaznaczony na powyższym zdjęciu, a następnie uzupełnić jej dane w sekcji Bieżąca ocena.

W polach "Data" i "Godz. od" podpowiedzą się aktualna data oraz godzina, natomiast w polu "Realizujący" zalogowany użytkownik. Istnieje możliwość zmiany tych danych. Pole "Godz. do" umożliwia wprowadzenie godziny zakończenia oceny .

W wersji 9.11.0 programu zostało dodane pole opisowe "Przebieg terapii".

Dostępne są również pola służące do zamieszczenia treści oceny postępów, osiągnięć, a także zaleceń do kontynuacji/dalszego postępowania.

Przy wprowadzaniu wykonanych procedur (tabela Procedury) użytkownik korzysta ze słownika procedur ICD-9.

Po uzupełnieniu danych i wybraniu przycisku **Zatwierdź** ocena zostanie dodana i pojawi się w postaci rekordu w sekcji Wszystkie oceny, znajdującej się poniżej.

Aby dokonać usunięcia danych oceny na etapie jej wprowadzania, należy skorzystać z przycisku **.**

W sekcji Wszystkie oceny widoczne są rekordy odpowiadające wprowadzonym ocenom. W celu modyfikacji

danych oceny lub ich podglądu należy zaznaczyć odpowiedni rekord i wybrać przycisk **.** Po tej czynności jej dane wyświetlą się w sekcji Bieżąca ocena.

Usunięcia zaznaczonej oceny dokonuje się przyciskiem .

#### <span id="page-35-0"></span>**4.10 Porady lekarskie terapeutyczne/kontrolne**

Po wyborze dedykowanej ikony istnieje możliwość ewidencji porad lekarskich terapeutycznych/kontrolnych.

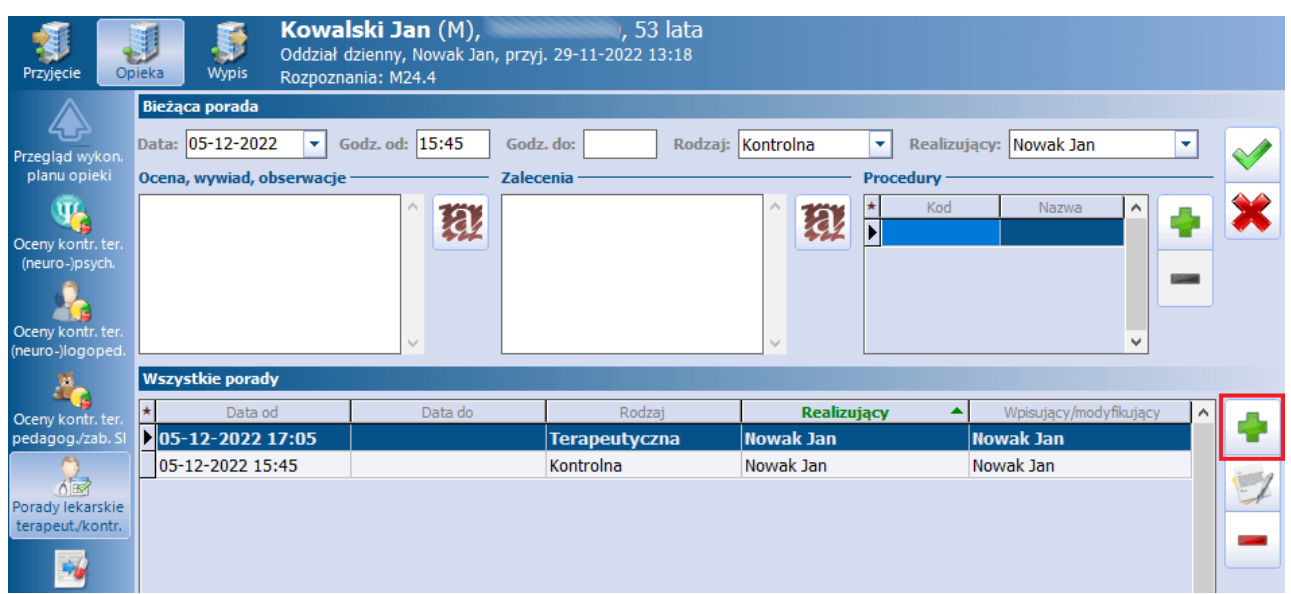

Aby wprowadzić poradę, należy wybrać przycisk  $\Box$ , zaznaczony na powyższym zdjęciu, a następnie uzupełnić jej dane w sekcji Bieżąca porada.

W polach "Data" i "Godz. od" podpowiedzą się aktualna data oraz godzina, natomiast w polu "Realizujący" zalogowany użytkownik. Istnieje możliwość zmiany tych danych.

W wersji 9.4.0 aplikacji mMedica dodano możliwość wprowadzenia godziny zakończenia porady (pole "Godz. do").

Jako rodzaj porady w polu "Rodzaj" ustawi się domyślnie wartość **"Kontrolna"**. Po rozwinięciu dostępnej listy możliwy będzie wybór drugiego rodzaju - **"Terapeutyczna"**.

Dostępne pola opisowe służą do zamieszczenia treści oceny, wywiadu, obserwacji, a także zaleceń.

Przy wprowadzaniu wykonanych procedur (tabela Procedury) użytkownik korzysta ze słownika procedur ICD-9.

Po uzupełnieniu danych i wybraniu przycisku **Zatwierdź** porada zostanie dodana i pojawi się w postaci rekordu w sekcji Wszystkie porady, znajdującej się poniżej.

Aby dokonać usunięcia danych porady na etapie jej wprowadzania, należy skorzystać z przycisku **.**

W sekcji Wszystkie porady widoczne są rekordy odpowiadające wprowadzonym poradom. W celu

modyfikacji danych porady lub ich podglądu należy zaznaczyć odpowiedni rekord i wybrać przycisk **.** Po tej czynności jej dane wyświetlą się w sekcji Bieżąca porada.

Usunięcia zaznaczonej porady dokonuje się przyciskiem .

#### <span id="page-36-0"></span>**4.11 Zlecenie leków**

Po wyborze ikony Zlecenie leków dokonuje się zlecenia leków dopodania pacjentowi.

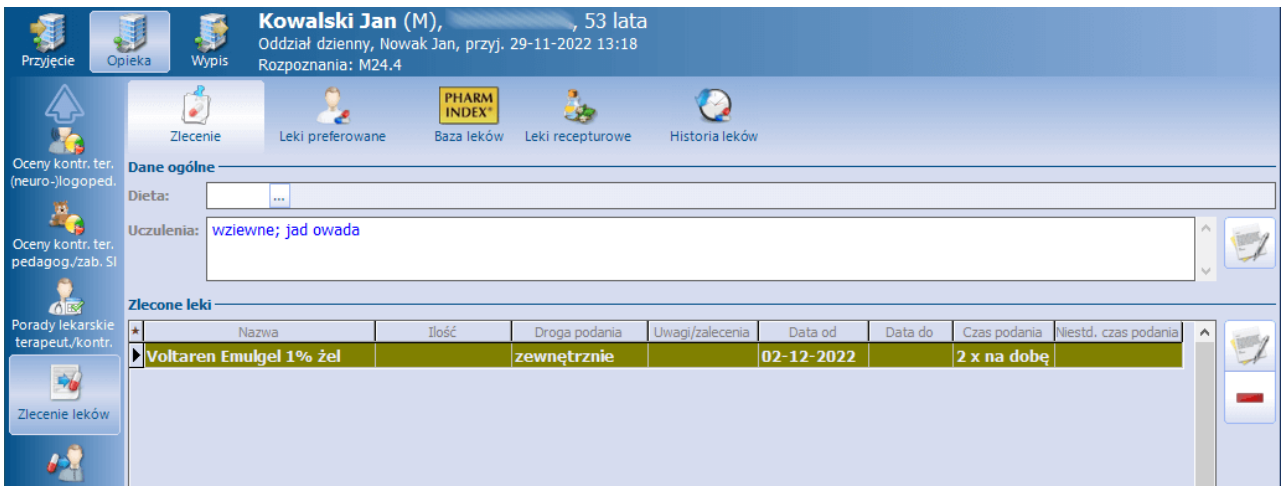

W górnej części okna na zakładce Zlecenie znajdują się pola umożliwiające zamieszczenie informacji dotyczących diety oraz uczuleń pacjenta, natomiast w dolnej jego części prezentowana jest lista zleconych leków.

W panelu górnym dostępne są także zakładki ze słownikami leków, z których lekarz może wybierać leki do zlecenia. W przypadku braku leków w słowniku zewnętrznym, lekarz może skorzystać ze słownika leków własnych, który tworzy samodzielnie na zakładceLeki preferowane.

Aby dodać lek na zlecenie, należy wybrać jedną z zakładek, np. Baza leków Pharmindex, następnie dwuklikiem wybrać odpowiedni lek z listy. Otwarte zostanie okno Lek na zleceniu, gdzie dodatkowo można wprowadzić ilość leku, jaka ma zostać podana, a także wpisać uwagi/zalecenia.

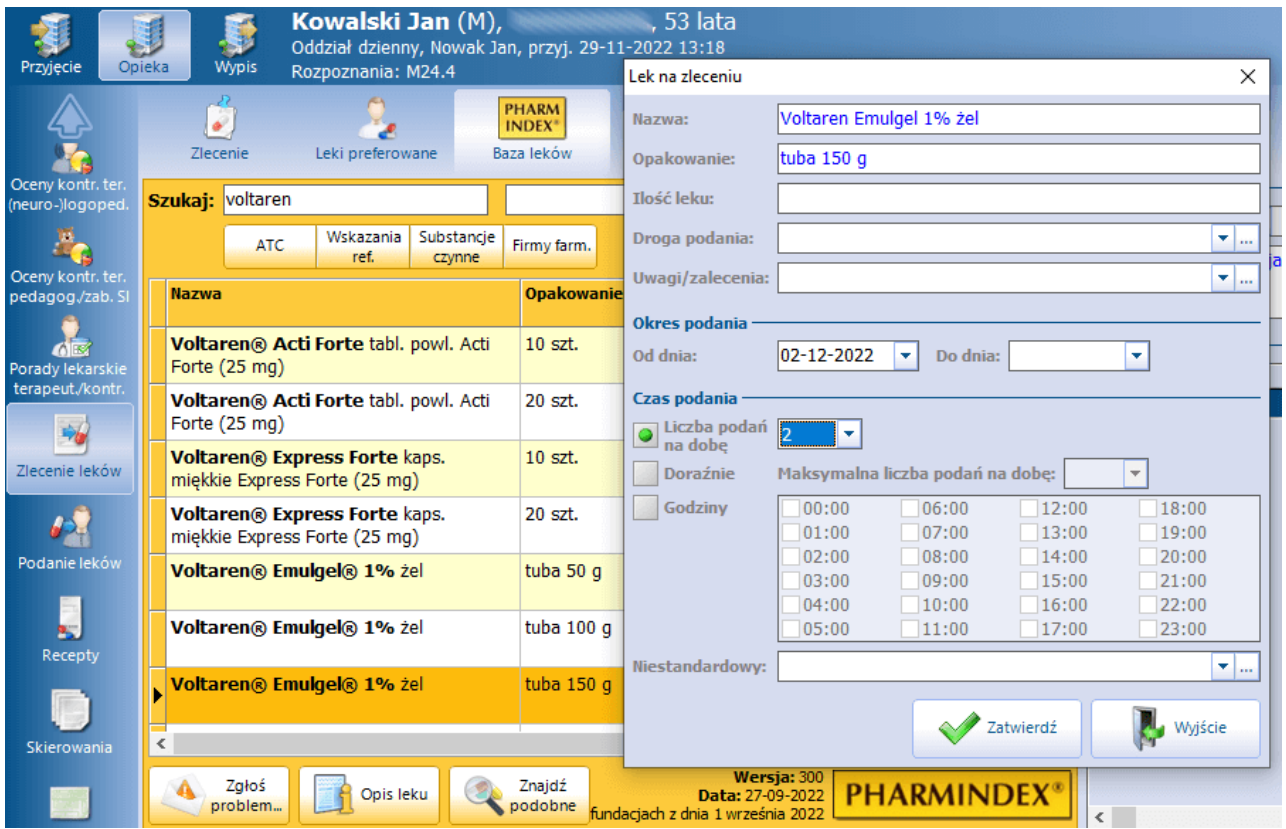

W oknie w sekcji Okres podania można wyznaczyć datę końca okresu podania leku. W sekcji Czas podania należy określić liczbę podań na dobę lub dokładne godziny podania leku, ewentualnie oznaczyć doraźny lub niestandardowy tryb jego podania.

Po zatwierdzeniu danych wybrany lek zostanie wyświetlony po prawej stronie ekranu, gdzie za pomocą dostępnych przycisków można dokonać jego edycji lub usunięcia. Po wybraniu wszystkich leków, zmiany

należy zapisać przyciskiem . Autoryzuj . Po ponownym przejściu do zakładki Zlecenie w dolnej części okna wyświetlane będą zlecone leki.

Przegląd historii zleconych leków dostępny jest na zakładce Historia leków.

Do wydruku zlecenia leków służy przycisk **Drukuj zlecenie**, zamieszczony na dole ekranu.

#### <span id="page-38-0"></span>**4.12 Podanie leków**

W oknie Podanie leków wprowadzana jest informacja na temat podania leków zleconych w oknie Zlecenie leków.

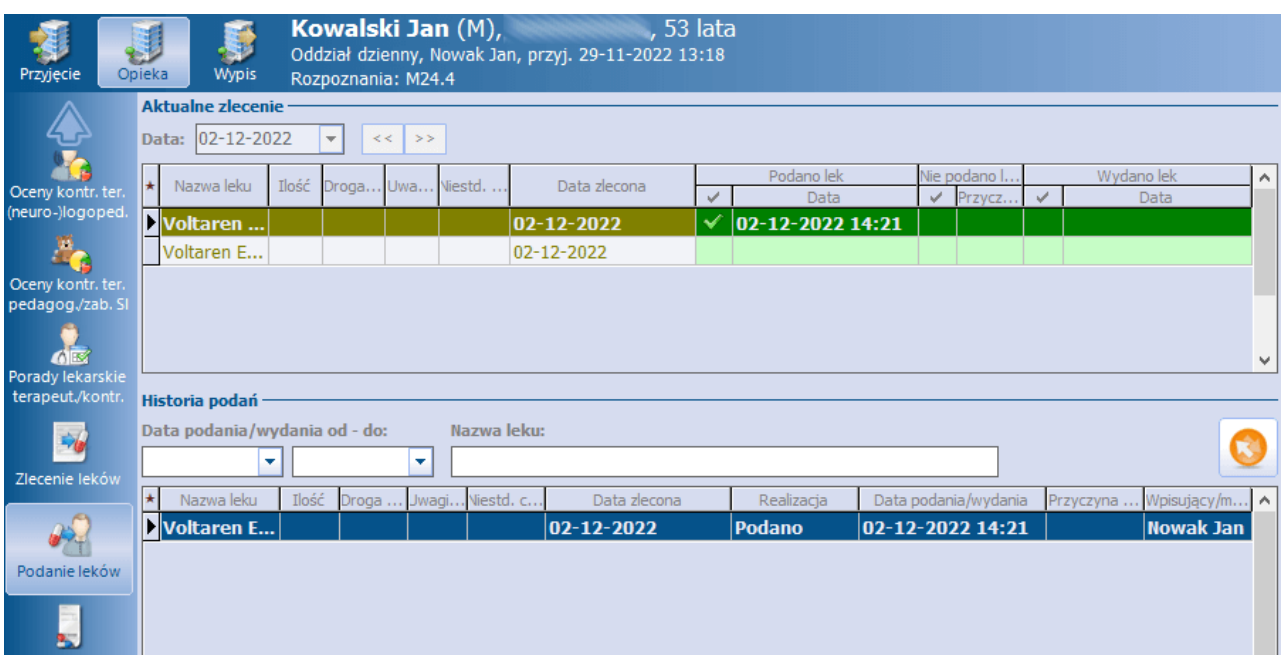

Informację o podaniu leków wprowadza się dla dnia wyświetlonego w polu "Data" (domyślnie wyświetla się bieżący). Pole te jest aktywne do edycji przed wyborem zamieszczonego na dole ekranu przycisku **Edytuj.** W celu wprowadzenia informacji o podaniu leków dla daty wcześniejszej należy wskazać tę datę, a dopiero później wybrać przycisk **Edytuj**.

W górnej części formatki prezentowane są pozycje leków do podania w danym dniu. Dla każdej z nich można wprowadzić informację o podaniu, niepodaniu czy też wydaniu leku. W tym celu należy wprowadzić zaznaczenie w odpowiedniej kolumnie. W przypadku niepodania leku należy określić jego przyczynę. W kolumnach "Data" podpowiadane są data i godzina bieżąca, dane te można zmodyfikować.

W dolnej części formatki prezentowana jest historia podań leków.

#### <span id="page-38-1"></span>**4.13 Recepty / skierowania / zwolnienia**

Podczas opieki nad pacjentem istnieje możliwość wystawienia recepty, skierowania oraz zwolnienia lekarskiego (ikony w dolnej części panelu głównego).

Opis powyższych funkcjonalności zawarty jest w ogólnej [instrukcji](http://mmedica.asseco.pl/assets/Dokumentacja/mM-Instrukcja-obslugi-programu-mMedica.pdf) [obsługi](http://mmedica.asseco.pl/assets/Dokumentacja/mM-Instrukcja-obslugi-programu-mMedica.pdf) programu.

#### <span id="page-39-0"></span>**4.14 Dane medyczne**

Od wersji 9.5.0 aplikacji mMedica na etapie opieki pacjenta możliwy jest dostęp do okna jego danych medycznych. Z tego poziomu użytkownik ma możliwość edycji danych na zakładkach zaznaczonych na poniższym zdjęciu, dane pozostałych zakładek są tylko do podglądu.

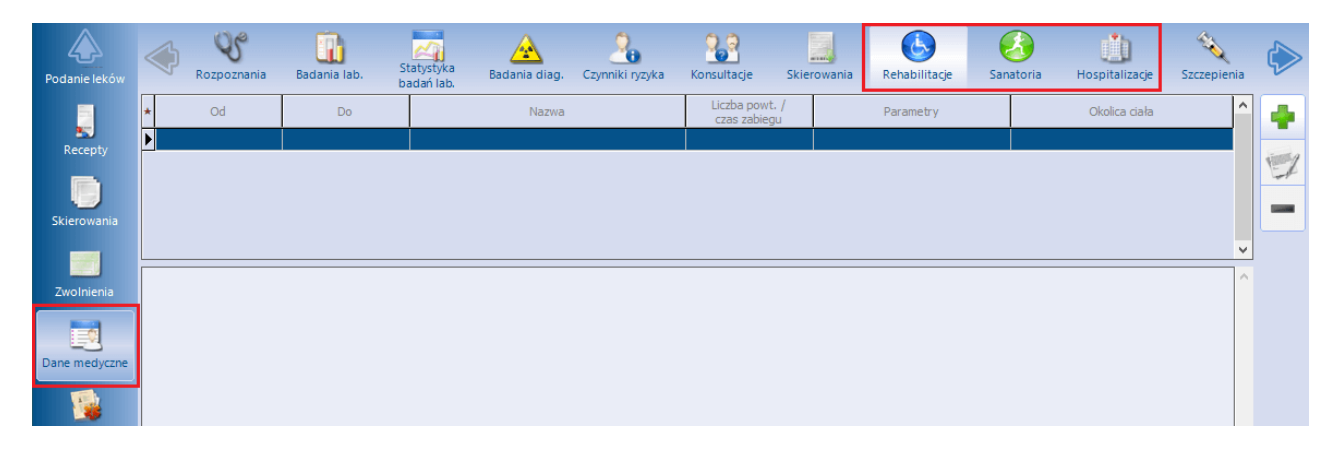

Ogólna funkcjonalność powyższego okna została opisana w głównej [instrukcji](http://mmedica.asseco.pl/assets/Dokumentacja/mM-Instrukcja-obslugi-programu-mMedica.pdf) [obsługi](http://mmedica.asseco.pl/assets/Dokumentacja/mM-Instrukcja-obslugi-programu-mMedica.pdf) programu.

#### <span id="page-39-1"></span>**4.15 Historia pobytu**

W wersji 9.5.0 aplikacji mMedica zostało udostępnione okno historii pobytu pacjenta w opiece dziennej, prezentujące dane zaewidencjonowane w trakcie opieki.

Jest ono wyświetlane po wyborze znajdującej się w panelu bocznym ikony Historia pobytu.

W wersji 9.9.0 programu u góry omawianego okna dodano pola "Data od" i "Data do", umożliwiające wyfiltrowanie danych z zadanego okresu czasu. Udostępniono także możliwość wskazania, jakie rodzaje 57

danych mają być prezentowane (ikona w prawym górnym rogu okna). Ponadto na dole ekranu dodano przycisk **Drukuj historię pobytu**, służący do wydruku wyświetlonej historii.

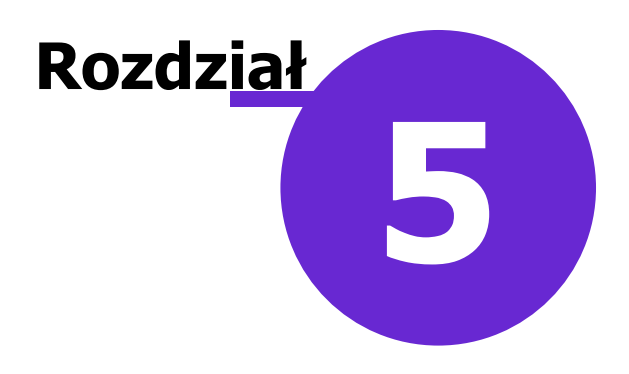

# <span id="page-40-0"></span>**Wypis**

#### <span id="page-40-1"></span>**5.1 Okno wypisu**

W oknie wypisu należy uzupełnić datę wypisu (pole "Data wypisu"). W polu "Wypisujący" wyświetla się zalogowany personel, istnieje możliwość jego zmiany.

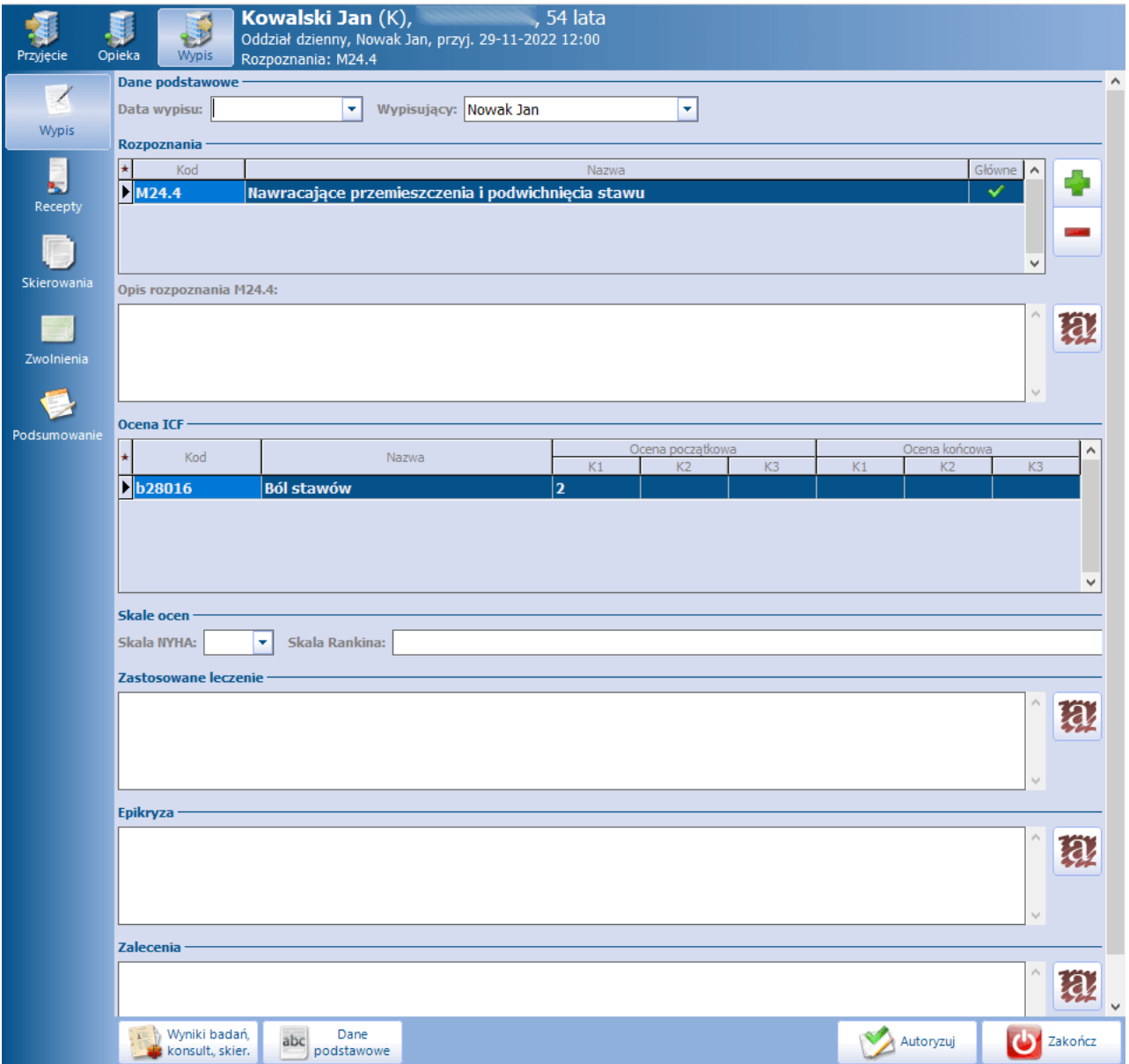

W sekcji Rozpoznania podpowiedzą się rozpoznania określone na etapie przyjęcia pacjenta (możliwość edycji). W wersji 9.5.0 aplikacji mMedica został zmieniony sposób wprowadzania opisów rozpoznań obecnie należy zaznaczyć odpowiednią pozycję na liście rozpoznań i wprowadzić stosowny tekst w znajdującym się poniżej polu "Opis rozpoznania (kod wskazanego rozpoznania)".

W sekcji Ocena ICF wyświetlane są oceny ICF wprowadzone na etapie przyjęcia. Użytkownik ma możliwość uzupełnienia oceny końcowej dla tego samego kwalifikatora, dla którego dokonano oceny początkowej. Ponadto istnieje możliwość uzupełnienia skali NYHA oraz skali Rankina.

Dostępne pola opisowe służą do wprowadzenia opisu zastosowanego leczenia, epikryzy oraz zaleceń.

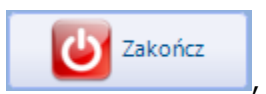

W celu zakończenia realizacji opieki dziennej nad pacjentem należy wybrać przycisk dostępny w prawym dolnym rogu ekranu.

#### <span id="page-41-0"></span>**5.2 Recepty / skierowania / zwolnienia**

Na etapie wypisu istnieje możliwość wystawienia pacjentowi recepty, skierowania, a także zwolnienia lekarskiego (ikony w panelu głównym).

Opis powyższych funkcjonalności zawarty jest w ogólnej [instrukcji](http://mmedica.asseco.pl/assets/Dokumentacja/mM-Instrukcja-obslugi-programu-mMedica.pdf) [obsługi](http://mmedica.asseco.pl/assets/Dokumentacja/mM-Instrukcja-obslugi-programu-mMedica.pdf) programu.

#### <span id="page-41-1"></span>**5.3 Podsumowanie**

W oknie *Podsumowanie* wyświetla się "Karta informacyjna z pobytu w opiece dziennej", zawierająca opis choroby i przebieg leczenia pacjenta. W celu jej wydrukowania należy wybrać przycisk **Drukuj kartę informacyjną,** znajdujący się w dolnym panelu okna.